Before Using

# **Before Using**

# **Important Safety Information**

# Safety information

The following list shows how to maintain your mobile phone and precautions to take as you use the device.

- Keep your mobile phone and its accessories out of the reach of children and pets.
- Maintain your mobile phone in dry conditions and keep it within normal operating temperatures. It may be damaged at temperatures higher than 55°C/131°F or lower than -20°C/-4°F.
- Do not dry your phone in a microwave oven. Sparks may occur and cause an explosion or fire.
- · Do not use or store your mobile phone in dusty, dirty areas.
- Do not disassemble your mobile phone.
- Do not drop or cause severe impact to your mobile phone.
- Do not clean your mobile phone with chemical products, cleaning solvents or detergents.
- Contact your dealer immediately if your mobile phone does not work properly.
- Use only authorized batteries, battery chargers and accessories. Any malfunction or damage caused by the use of unauthorized batteries, battery chargers and accessories will void the limited product warranty.
- Ensure that the battery and the battery charger do not come in contact with conductive objects.
- For optimal performance, use cases and accessories that do not contain magnets.

# Safety precautions

- · Using a mobile phone while driving is prohibited.
- Using a mobile phone while driving can distract your attention and cause an accident. Always switch your phone off to drive safely.
- In an emergency, use a hands-free device built into your car or pull over in a safe place first.
- Check local laws and regulations and comply with them, with regard to the prohibition of mobile phone use while driving.

#### Switch off in restricted areas

Always switch your phone off in areas where mobile phone use is restricted.

#### Switch off in an aircraft

Always switch your phone off or select the airplane mode when you are in an aircraft. Electromagnetic waves emitted by your phone may affect the electronic navigation equipment in the aircraft

# Switch off in hospitals and near medical equipment

Always switch your phone off in hospitals and obey their regulations. Switch your phone off when using medical equipment for private purposes. Always consult with the medical equipment's manufacturer or an expert regarding phone use near the medical equipment.

#### Switch off in dangerous areas

Always switch your phone off in areas where explosive or dangerous materials (e.g. fuels or chemical products) are located and obey relevant instructions or signals. Do not insert or remove your mobile phone's battery in such areas.

#### Install a hands-free device in a safe location

Install a hands-free device away from the steering wheel and airbag expansion areas. Otherwise you can be injured in a car accident.

#### Keep away from other electronic devices

Mobile phones emit electromagnetic waves that may affect nearby electronic devices. After switching on your phone, do not place it close to other electronic goods.

# About the battery usage

Your phone is powered by a Lithium Ion (Li-Ion) battery. This type of battery typically has a longer lifespan than other types of batteries. However, it must be handled with care. Please read and follow these battery quidelines:

- · Do not use a damaged battery or charger.
- Do not disassemble, open, crush, bend, deform, puncture, or shred the battery.
- Do not modify or remanufacture the battery, insert foreign objects into the battery, immerse or expose the battery to water or other liquids, or expose it to fire, explosions, or other hazard.
- Dispose of and recycle used batteries in accordance with local regulations. Do not dispose of batteries by burning as they may explode. Do not use an unauthorized charger or battery.

- · Use the battery only for the device for which it is specified.
- Use the battery with a charging device that has been qualified for the device. Use of an unqualified battery or charger may present a risk of fire, explosion, leakage, or other hazard.
- Do not short circuit a battery or allow metallic conductive objects to contact battery terminals.
- Replace the battery only with another battery that has been qualified with the device per the IEEE-Std-1725-2006.
- · Children should not be allowed to handle the battery.
- Avoid dropping the phone or the battery. If the phone or the battery is dropped, especially on a hard surface, and you suspect damage, take it to a service center for inspection.
- Use your battery for its specified purpose only.
- The battery recharging time varies depending on the remaining battery capacity and the battery and charger type.
- · Battery life inevitably shortens over time.
- Since overcharging may shorten battery life, remove the phone from its charger once it is fully charged. Unplug the charger once charging is complete. Do not store the battery in exceedingly hot or cold places, such as inside a car in the summer or winter as doing so may reduce its capacity and life span.

# Table of contents

| 1. Before Using                                                           |    |
|---------------------------------------------------------------------------|----|
| Before Using                                                              | 4  |
| Safety information                                                        | 4  |
| Safety precautions                                                        | 4  |
| About the battery usage                                                   | 5  |
| Trademarks                                                                | 8  |
| About DivX video                                                          | 8  |
| Dolby Digital Plus/Dolby Mobile for Dolby Mobile Solutions<br>3 Plus Kits | 8  |
| On-screen Indicators                                                      | 9  |
| 2. Getting Started                                                        |    |
| Getting Started                                                           | 11 |
| Layout                                                                    | 11 |
| Inside the package                                                        | 12 |
| Using the SIM or USIM card                                                | 12 |
| Using the battery                                                         | 13 |
| Installing the microSD card                                               | 14 |
| 3. Product Overview                                                       |    |
| Product Overview                                                          | 16 |
| Turning the phone on or off                                               | 16 |
| Setting up the phone                                                      | 16 |
| Resetting the phone                                                       | 16 |
| Selecting a boot mode                                                     | 17 |
| Getting to know the phone's attractions                                   | 17 |
|                                                                           |    |

| Locking the Screen                  | 18             |
|-------------------------------------|----------------|
| Unlocking the screen                | 18             |
| Locking the phone                   | 19             |
| Unlocking the phone                 | 19             |
| Using the touch screen              | 20             |
| Entering text                       | 2 <sup>.</sup> |
| 4. Basic Operation                  |                |
| Basic Operation                     | 23             |
| Understanding the Home screen       | 23             |
| Customizing the Home screen         | 24             |
| Using the Shortcuts and folders bar | 25             |
| Using the Home screen settings bar  | 25             |
| Using Task Manager                  | 26             |
| Using the Applications menu         | 27             |
| Connecting to the Internet          | 28             |
| Connecting to a mobile network      | 28             |
| Setting up a Bluetooth Connection   | 28             |
| Using Bluetooth                     | 29             |
| Installing or uninstalling apps     | 3              |
| 5. Call & Message                   |                |
| Call & Message                      | 33             |
| Calling                             | 33             |
| Managing Contacts                   | 34             |
| Messaging                           | 36             |
|                                     |                |

# 6. Media Center Media Center ......39 Using the Camera......39 Using the Gallery .......41 Downloading Music or Video Files from a PC ......42 Using the Music Player......42 7. Communication Communication......46 Using Twitter ...... 50 Using Facebook.......51 8. Menu Function Menu Function 55 Calculator 55 Converter 56 Key Ring 56 Latitude ......56 Navigation .......57 Place......58 Tip calculator ......59

| _  | $\sim$ |    |     | •  |   |   |
|----|--------|----|-----|----|---|---|
| 4  | 8      | Δ. | tt. | ın | a | c |
| ┙. | J      | U  | LL  |    | м | J |

| Settings                                                       | 6 |
|----------------------------------------------------------------|---|
| Customization settings                                         | 6 |
| Wireless & networks                                            | 6 |
| Device                                                         | 6 |
| Personal                                                       | 6 |
| System                                                         | 6 |
| 10. Appendix                                                   |   |
| Appendix                                                       | 7 |
| PC Suite                                                       | 7 |
| cons                                                           | 7 |
| Cautions for using external memory cards                       | 7 |
| Troubleshooting checklist                                      | 7 |
| Specifications                                                 | 7 |
| FCC Hearing-Aid Compatibility Regulations for Wireless Devices | 7 |
| FCC Regulatory Compliance                                      |   |
| Warranty                                                       |   |
| Legal notice                                                   |   |

#### **Trademarks**

#### About DivX video

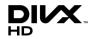

 $\mathsf{DivX}^{\otimes}$  is a digital video format created by  $\mathsf{DivX}$ ,  $\mathsf{LLC}$ , a subsidiary of Rovi Corporation. This is an official  $\mathsf{DivX}$  Certified device that plays  $\mathsf{DivX}$  video. Visit www.divx.com for more information and software tools to convert your files into  $\mathsf{DivX}$  videos.

#### About DivX Video-On-Demand

This DivX Certified® device must be registered in order to play purchased DivX Video-on-Demand (VOD) movies. To obtain your registration code, locate the DivX VOD section in your device setup menu. Go to vod.divx.com for more information on how to complete your registration.

DivX Certified® to play DivX® video up to HD 720p, including premium content.

 $\mathsf{DivX}^{@}$ ,  $\mathsf{DivX}$  Certified $^{@}$ , and associated logos are trademarks of Rovi Corporation or its subsidiaries and are used under licence.

Covered by one or more of the following U.S. patents: 7,295,673; 7,460,668; 7,515,710; 7,519,274

# Dolby Digital Plus/Dolby Mobile for Dolby Mobile Solutions 3 Plus Kits

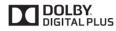

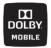

# License Notice and Trademark Acknowledgment Required for Licensed Products

Manufactured under license from Dolby Laboratories.
Dolby and the double-D symbol are trademarks of Dolby
Laboratories

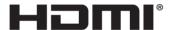

HIGH-DEFINITION MULTIMEDIA INTERFACE

#### **HDMI**

HDMI, the HDMI logo, and the term "High Definition Multimedia Interface" are trademarks or registered trademarks of HDMI Licensing LLC.

# **On-screen Indicators**

| Icon | Description                                                              |
|------|--------------------------------------------------------------------------|
|      | Connected to a Wi-Fi network.                                            |
|      | Wi-Fi networks are available.                                            |
|      | An alarm has been set.                                                   |
|      | Sync in progress                                                         |
|      | TTY is active.                                                           |
|      | The GPS is active.                                                       |
|      | Unsent message                                                           |
|      | New SMS message                                                          |
|      | New MMS message                                                          |
|      | New Email                                                                |
|      | New WAP message                                                          |
|      | New voicemail                                                            |
|      | Bluetooth is connected.                                                  |
|      | Bluetooth is active, but not connected to other device.                  |
|      | Portable Wi-Fi hotspot is active.                                        |
|      | USB tethering is active.                                                 |
|      | The speakerphone is active.                                              |
|      | Signal strength: The number of bars increases when the signal is strong. |

| Icon | Description                                                        |
|------|--------------------------------------------------------------------|
|      | Airplane mode is active.                                           |
|      | There is no signal.                                                |
|      | A call is in progress.                                             |
|      | Call on hold                                                       |
|      | Missed call                                                        |
|      | Battery level: The more green the icon, the more charge remaining. |
|      | The battery is charging.                                           |
|      | Upcoming event                                                     |
|      | Music is playing.                                                  |
|      | No SIM or USIM card                                                |
|      | Vibrate mode activated                                             |
|      | Microphone muted                                                   |
|      | Silent mode activated                                              |
|      | The memory is full.                                                |
|      | An error has occurred.                                             |

2

# **Getting Started**

# **Getting Started**

# Layout

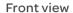

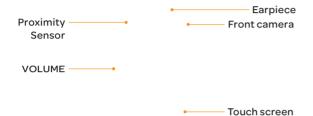

Front microphone

| Key    | Function                                   |
|--------|--------------------------------------------|
| VOLUME | Adjust sound volume. Adjust the ring mode. |

#### Rear view

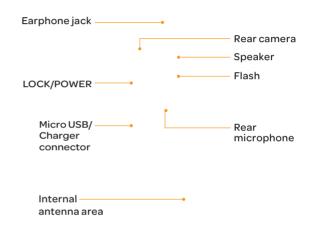

| Key      | Function                                   |  |
|----------|--------------------------------------------|--|
| LOCK/PWR | Lock the screen. Turn the phone on or off. |  |

#### Getting Started

#### ① Note

- Your phone may not be compatible with all types of stereo earphones
- Do not cover the proximity sensor (area with LCD protection file).
   If you cover the sensor, they touch screen may not perform properly.
- Do not allow the touch screen to come in contact with water or chemicals.
- Do not block the internal antenna embedded in the phone.
- Do not hold the handset too close to your face, as you may block the microphone and prevent others from hearing you clearly...

#### Gripping the phone

Hold the phone in the correct position to avoid blocking the internal antenna.

#### ① Note

- If you block the internal antenna, you may disrupt the wireless signal and increase battery consumption.
- Do not use metallic cases or accessories, as they can interfere with the signal reception.

# Inside the package

Check your product package for the following items:

- Handset
- Batterv
- MicroSD card
- Adapter
- USB cable
- · User Guide

# Using the SIM or USIM card

## Before using the card

- Be careful not to damage your fingernails when you remove the battery cover.
- Turn off the phone before installing the SIM or USIM card.
- Do not bend or force the card. Doing so may damage the card or destroy data on the card.
- Turn off the phone before removing the SIM or USIM card.
- Do not expose the SIM or USIM card to moisture.
- · Avoid static electricity.
- Do not lose or transfer your SIM or USIM card to someone.
   Pantech is not responsible for damage due to theft or loss.

#### Installing the SIM or USIM card

- 1. Insert a finger into the groove at the bottom of the phone, and then lift up to remove the battery cover.
- 2. Remove the battery.
- Insert the SIM or USIM card into the card slot. Ensure that the gold contacts on the card are facing the metal contacts on the phone.
- 4. Reinsert the battery and reattach the battery cover.

#### About SIM or USIM cards

When you sign up for phone service, you will receive a SIM or USIM card that contains your registration information, PIN code, and other personal data. Keep the card secure and handle it carefully. Do not bend or scratch the card and keep it away from moisture and static electricity. Pantech is not responsible for damages caused by theft or loss of your personal data.

# Using the battery

#### Inserting the battery

- 1. Turn off the phone, if it is not already turned off.
- 2. Insert your finger into the groove at the bottom of the phone, and then lift up to remove the battery cover.
- 3. Align the gold contacts on the battery with the contacts located at the top of the battery compartment.
- 4. Slide the battery into the phone until it lays flat in the compartment.
- 5. Reattach the battery cover.
- ① **Note** Be careful not to damage your fingernails when you remove the battery cover.

#### **Getting Started**

#### About the battery

Your battery uses a lithium ion (Li-Ion) battery. Use only approved batteries and chargers with your phone. The average battery life will vary, based on your usage patterns. For more details, contact your retailer.

#### Charging the battery

Connect the charger adapter to the Micro USB/Charger connector connector of the phone

#### ① Note

- Do not use the handset while the battery is charging. Doing so may result in an electric shock.
- Use only authorized adapters. Using unauthorized adapters may cause the handset to malfunction or may damage the handset or battery.
- Carefully align the connector as indicated in the image. Failure to do so may damage the charger connector or preven the battery from charging.

# Installing the microSD card

Insert a microSD card to store files, such as photos or videos.

- 1. Insert your finger into the groove at the bottom of the phone, and then lift up to remove the battery cover.
- 2. Remove the battery.
- 3. Insert the microSD card into the memory card slot. Ensure that the gold contacts on the card face the metal contacts on the phone.
- 4. Reinsert the battery and reattach the battery cover.

#### About the microSD card

Inserting a microSD card allows you to store files and application data. You can use up to a 32GB microSD card. We recommend that you format the microSD card before using it. For more information, refer to page 69.

3

# **Product Overview**

# **Product Overview**

# Turning the phone on or off

#### Turning the phone on

Press and hold the LOCK/PWR key for more than two seconds.

#### Turning the phone off

- Press and hold the LOCK/PWR key for more than two seconds.
- 2. Tap Power off > OK.
  - · Tap **Restart** to restart the phone.
- ① Note If you forcibly shut down the phone by removing the battery, the screen may malfunction shortly. This is normal and should not affect the lifespan of the screen.

#### Setting Mute mode

Press and hold the LOCK/PWR key for more than two seoncds, and then tap **Mute mode**. All sounds except multimedia and alarms are silenced

#### Setting Airplane mode

Press and hold the LOCK/PWR key for more than two seoncds, and then tap **Airplane mode**. to turn off Wi-Fi, Bluetooth, and GPS functions. You can reactivate these functions individually, if desired.

# Setting up the phone

When you turn on the phone for the first time, a welcome screen appears. To use Google apps and services, you must create or sign into a Google account. You can synchronize Contact, Calendar, and Gmail data for each account if you register multiple accounts.

- 1. Tap Yes when the Data Network Settings screen appears.
- 2. Tap Start.
  - Tap English to change the language.
- 3. Do one of the following:
  - Tap Get a Google Account to create a new account.
  - Tap Sign in to sign into an existing Google account.
  - Tap Not now to skip this step.
- 4. If you chose to create a Google account, follow the onscreen instructions.
- 5. Configure the backup and restore settings, and then tap **Next**.
- 6. Configure the location service settings and tap Next.
- 7. Enter your name and tap Next > Finish.
- ① Note You must be connected to the Internet to register a Google Account. If you tap No when the Data Network Settings screen appears, available Wi-Fi networks will appear. Select and tap an available Wi-Fi network. For more details, refer to page XX.

# Resetting the phone

Email, Google account information, and contacts will also be deleted when you reset the phone. Before you reset the phone, back up your contacts, messages, photos, and other data.

- 1. Tap Menu > Settings > System.
- 2. Tap Backup and reset.

- 3. Tap Factory data reset.
- 4. Tap Reset phone.
- 5. Tap Erase everything.

# Selecting a boot mode

#### Safe mode

This mode prevents all applications from starting when the phone boots. Select this mode when it appears that a downloaded application is crashing the phone as it boots up.

- 1. Press the LOCK/PWR key to access the boot mode.
- 2. When the 4G LTE logo appears, press and hold the Volume Up key.

#### Recovery mode

This mode offers several menus to recover the system when the phone cannot boot, due to system failures.

Press and hold the Volume Down key and the LOCK/PWR key at the same time to enter recovery mode.

#### **Emergency mode**

This mode allows you to force the phone into self-upgrade mode when an error occurs during an upgrade.

- 1. Remove and reinsert the battery.
- 2. Press and hold the Volume Up key, the Volume Down key, and the LOCK/PWR key at the same time.

# Getting to know the phone's attractions

#### Locking messages

To prevent other people from viewing your messages or sending messages from your phone, tap Messaging > Settings > Message Lock > Pattern or Password, and then follow the on-screen instructions. Once the message lock function is activated, you must draw your pattern on the screen or enter the password to view or send messages. For more details, refer to page XX.

#### Using Multi mode

When you move the phone horizontally in some applications such as Email and Notepad, the phone changes to Multi mode. In Multi mode, you can view a list of items and details about the items at the same time. To stop the screen from rotating automatically, drag the area at the top of the screen downward, and then tap **Auto Rotate** in **Easy Setting**.

# Capturing the screen

Press the Volume Down key and the LOCK/PWR key, and tap XX together for more than two seconds to capture an image of the screen. You can edit and share the captured image, and also set it as a wallpaper or contact photo. You cannot capture images from videos or the camera preview.

## Viewing captured images

Drag the area at the top of the screen downward, and then tap **Image Captured**. You can also view captured images by tapping **Menu > Gallery > Screenshots**.

# Locking the Screen

#### Changing the Screen Lock Type

The screen lock type is set to **Visual type** by default. The **Lock screen** menu is activated only when **Screen security** is set to **Slide**.

- 1. Tap Menu > Settings > User theme.
- 2. Tap Lock screen > Type > Visual type.
- 3. Drag the screen to the left or right to select a screen lock type, and then tap **Save**.

#### Adding a Screen Lock Wallpaper

To display wallpaper on the locked screen, tap **Wallpaper** > **image folder**, and then select a folder that contains images. If you do not select a folder, only the default image will appear.

#### **Changing Screen Lock Shortcuts**

Set the lock screen type to **Visual type**, and then tap **Shortcuts** > **Shortcut setting**. You can change the shortcuts to your favorite applications on the locked screen for your favorite apps.

# Unlocking the screen

#### Unlocking the Visual Screen Lock

When you do not use the phone for a specified length of time or press the LOCK/PWR key, the screen turns off and the phone locks.

- 1. Press the LOCK/PWR key.
- 2. Tap and drag XX to XX.
  - You can also drag an application shortcut to XX to unlock the screen and launch the application..

## Unlocking the Android Screen Lock

When you do not use the phone for a specified length of time or press the LOCK/PWR key, the screen turns off and the phone locks automatically.

- 1. Press the LOCK/PWR key.
- 2. Tap and drag XX to XX.
  - You can also tap and drag XX to XX to unlock the screen and launch the camera application.

#### Unlocking the Modern Screen Lock

When you do not use the phone for a specified length of time or press the LOCK/PWR key, the screen turns off and the phone locks.

- 1. Press the LOCK/PWR key.
- 2. Tap and drag XX into the circle.
  - You can also drag an application shortcut into the circle to unlock the screen and launch the application.

# Locking the phone

#### Setting an unlock Patter, PIN, or Password

You must connect at least four dots for a pattern lock, enter at least four numbers for a PIN lock, or enter a password that is at least four characters long (at least one character must be a letter).

- 1. Tap Menu > Settings > System.
- 2. Tap Security > Screen lock.
- 3. Select and tap a lock type, and then follow the on-screen instructions
  - · Tap No to disble the screen lock.

# Setting the Face Unlock Function

You can use this feature to recognize your face for unlocking the phone. The face unlock function is less secure than locking the phone with a pattern, PIN, or password.

- 1. Tap Menu > Settings > System > Face unlock.
- 2. Tap Set it up > Continue.
- 3. Align your face with the figure on the screen.
- 4. Tap Continue when your face is captured.
- 4. Select and tap the secondary unlock type.

# Unlocking the phone

## Unlocking the phone with a pattern

- 1. Press the LOCK/PWR key.
- 2. Draw a pattern on the screen.

You can make emergency call without having to unlock the screen

#### If you forget your pattern

If you draw an incorrect pattern more than five times in a row, you cannot retry for 30 seconds. When this happens, you can unlock the phone by entering your Google account information.

If you draw an incorrect pattern more than 20 times, times total, you must do one of the following to unlock it:

#### If you registered a Google account:

Enter your account information

#### If you did not register a Google account:

Visit the Pantech website

Visit a Pantech Service Center

① **Note** For more details about registering your Google account, refer to page XX.

#### Unlocking the phone with a PIN or Password

- 1. Press the LOCK/PWR key.
- 2. Enter your PIN or password, and then tap **OK** or **Complete**. Note: You can make emergency calls without having to unlock the screen.

#### If you forget your PIN or password

If you enter an incorrect PIN or password more than three times in a row, the screen for entering a PIN unlock key (PUK) appears. Visit the Pantech website or a Pantech Service Center to unlock the phone.

If you enter the incorrect PUK more than 10 times If you enter an incorrect PUK more than 10 times in a row, your SIM or USIM card will be permanently disabled. a new SIM or USIM card to use your phone.

## Unlocking the phone with face recognition

phone unlocks when you align your face to the figure on the screen. If the phones fails to recognize your face, use secondary unlock type to unlock the phone.

- 1. Press the LOCK/PWR key.
- 2. Align your face with the figure on the screen.

# Using the touch screen

#### About the touch screen

- Do not subject the touch screen to strong impacts.
- Do not use sharp tools that can scratch the touch screen.
- Do not allow the touch screen to come in contact with water or chemicals.
- Do not sit on the phone. Doing so may damage the touch screen.

#### Performing touch screen commands

**Tap**: Tap once to access a menu or an option.

Double tap: Tap an item twice.

**Drag**: Tap and hold your finger on an item and then move your finger without lifting it from the the screen.

**Flick**: Place a finger on the screen and move the screen up, down, left, or right.

**Pinch**: Place two fingers on the screen and then spread them apart to zoom in, or move them together to zoom out.

Select and tap: Tap an item in a list.

**Press and hold**: Touch and hold an area for a few seconds.

# **Entering text**

#### Entering text with the Android keyboard

Enter text with the keypad at the bottom of the screen. The keyboard shows word suggestions as you type. Tap a word to use it.

| No. | Description                                                      |
|-----|------------------------------------------------------------------|
| 1   | Change the case.                                                 |
| 2   | Switch between ABC mode and Number/Symbol mode.                  |
| 3   | Switch to Voice mode.                                            |
| 4   | Clear your input.                                                |
| 5   | Start a new line.                                                |
| 6   | Insert a period. Tap and hold to insert frequently used symbols. |
| 7   | Insert a space.                                                  |

# **Editing text**

- Tap and hold the point where you want to start copying or cutting.
- $2. \ \ \, \text{Drag the handles to adjust the selection}.$ 
  - · Tap XX to select all text.
- 3. Tap XX (cut) or XX (copy).
- 4. Tap XX (paste) at the point where you want to paste the text.

# Adding a word to the User dictionary

Add frequently-used words to the user dictionary for later use. You cannot add words that are already registered in the word suggestion list.

- 1. Enter a word in the text input field.
- 2. Tap the word.

To Insert a Word from the User Dictionary Enter a few characters of the word, and then tap the word when it appears in the word suggestion list.

# **Basic Operation**

# **Basic Operation**

# Understanding the Home screen

# Layout of the Home screen

Home screen is the starting point to use applications. Access widgets, shortcuts, or folders, and display a wallpaper according to your preference. Home screen consits of seven panels.

| No. | Description                                                                                                    |
|-----|----------------------------------------------------------------------------------------------------|
| 0   | Notification bar View the phone's status, battery usage, current time, and so on.                                                                                                    |
| 2   | Background screen     Flick to the left or right to move to another panel. (Three panels on the left and three panels on the right)     Pinch your fingers apart to hide icons.     Pinch your figners together to edit the Home screen. |
| 3   | Panel location bar View the number of panels and the location of the current panel.  Drag the white line to move to another panel.  Tap the line for the desire panel to switch to it directly.                                          |
| 4   | Shortcuts and folders bar View shortcut icons and folders Tap a shortcut to run the app. Tap a folder to open it.                                                                                                    |

| No. Description  Launcher bar  View shortcut icons and the menu icon.                                                                                                    |   |
|----------------------------------------------------------------------------------------------------|---|
|                                                                                                    |   |
| <ul> <li>Tap a shortcut to run the app.</li> <li>Tap Menu to open the menu screen.</li> <li>Flick to the left or right to view the Home screen settings bar (3) or the Shortcuts an</li> </ul> | d |
| folders bar (1).  Home screen settings bar Access settings for the Home screen.                                                                                                    |   |
| Navigation buttons  XX(Back): Return to the previous screen.  XX(Home): Return to the Home screen.  XX(Recent apps): View a list of the recently accessed apps.                                |   |

# Navigating the Easy setting, Detail settings, and Notification screen

The Easy Setting, Detail Settings, and Notification help manage a few important functions easily and check ongoing events such network, GPS, alarm, or sound setting or the current running applications. Drag the top of the home screen down.

Close the Detail Settings.

Clear all notifications.

Drag it up to close the screen.

| No. | Description                                       |
|-----|---------------------------------------------------|
|     | Easy Setting                                      |
| 0   | Turn on or off Silent mode, Wi-Fi, data           |
| U   | connection, GPS, Bluetooth, Auto rotate, or Auto  |
|     | sync.                                             |
|     | Detail Settings                                   |
| •   | Access the settings for sound, Wi-Fi, display,    |
| 2   | Power saver, Bluetooth, lock, sync, mobile        |
|     | hotspot, or app management.                       |
| 3   | Ongoing                                           |
| 3   | View current running applications.                |
|     | Notifications                                     |
| 4   | View notifications for app updates, missed calls, |
|     | new emails, or new messages                       |
|     |                                                   |

# Customizing the Home screen

#### Adding a widget or shortcut

- On the Home screen, tap and hold the empty area, or flick the Shortcuts and folders bar to the left and tap Widget.
- 2. Tap and hold an item to add, and drag it to the desired location.
  - · Tap an item to automatically arrange it.
  - Tap an item with a number in it to view widgets and shortcuts inside the item.

| Туре     | Item                                                                                                    |
|----------|----------------------------------------------------------------------------------------------------|
| Shortcut | Directions & Navigation, Multi Wallpaper, Music<br>playlist, Direct message, Direct call, Bookmark,<br>Settings shortcut, Contact, Email account, Email,<br>Gmail label |
| Widget   |                                                                                                    |

① Note Email and Gmail label in Shortcut appears only when you register your email account or Google Account.

#### Adding a folder

 $\operatorname{\mathsf{Add}}$  a folder that contains shortcuts or app icons to Background screen.

- 1. On the Background screen, tap and hold an icon, and drag it onto another icon
- 2. Release your finger when a folder is created.

#### To add an icon to a folder

Tap and hold an icon on the Background screen, and drag it on to the folder.

# Rearranging or deleting an icon, widget, or folder

Rearrange or delete icons, widgets, or folders on the Background screen and the Launcher bar. You can also place them on the Launcher bar.

- On the Background screen, tap and hold an icon, widget, or folder.
- Drag it to the desired location or to XX at the top of the screen.

#### Rearranging or deleting a panel

- 1. On the Background screen, pinch two fingers apart.
- 2. Tap and hold a panel, and drag it to the desired location or to XX at the top of the screen.

#### Adding a panel

You can add a panel when the total number of the panels on the Home screen is less than seven. You can create up to seven panels.

- 1. On the Background screen, pinch two fingers together.
- 2. Tap New Panel.

# Using the Shortcuts and folders bar

#### Moving or deleting shorcut icons or folders

Move shortcut icons or folders on the Shortcuts and folder bar of the Homescreen to the Background screen, or delete them.

- 1. Flick the Launcher bar to the right on the Home screen
- 2. Tap and hold a shortcut icon or folder, and drag it to the desired location or to XX at the top of the screen.
- ① **Note** To move an icon in a folder to the Background screen or delete it, open a folder, tap and hold the icon, and drag it to the desired location or to XX at the top of the screen.

# Using the Home screen settings bar

#### Setting the Home screen wallpaper

- 1. Flick the Launcher bar to the left on the Home screen
- 2. Tap XX Wallpaper.
- 3. Tap a desired tab.
- 4. Tap a desired wallpaper.

(when you tap the Gallery tab)

- Move the blue lines to enlarge or reduce the area.
- Tap the area inside the blue lines and drag it to another location.
- 5. Tap Set wallpaper or CROP.

#### Changing the Home screen theme

- 1. Flick the Launcher bar to the left on the Home screen.
- 2. Tap XX Home Theme.
- 3. Flick the screen to the left or right to select a theme, and tap **Apply**.
  - · Tap XX to edit the theme name.
  - Tap XX to delete the theme.

#### Deleting the user theme from the home screen

- 1. Press XX in idle mode and tap Themes.
- 2. Press XX and tap **Delete** if your phone has the saved user themes.
- 3. Select and tap one of the personal themes.
- 4. Tap Done.

# **Using Task Manager**

## Accessing recently used apps

Use the Task Manager to access recently used apps

- 1. Tap XX.
- 2. Tap a desired app.
  - Flick the app to the left or right to delete it from the list.
  - Tap and hold the app to delete it or view the app information.

# Closing running apps

If you start an app and do not close it using the Task Manager, the app remains active even when you swtich to the Home screen or start another app. Launching multiple apps can slown down the performance of the apps. Close unnecessary apps using the Task Manager.

#### Tap Menu > Task Manager.

Tap End next to an app.

#### Optimizing the system

When you launch multiple apps at a time or the CPU's sharing is high, the usage of battery and system load will increase. Check the CPU's sharing, RAM usage, and so on using the Task Manager, and optimize the system.

#### Tap Menu > Task Manager.

- Select a category.
- Select a view type.
- View the help.

List of active apps.

 Tap an app to view its information or protect it from force close.

# Using the Applications menu

## Layout of the Applications menu screen

You can sort pre-installed apps and downloaded apps by group, in the alphabetical order, or veiw downloaded apps alone.

#### Press Menu.

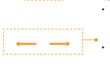

Tap an icon to run the app.

- Tap and hold an icon to create a shortcut on the Home screen.
  - Flick the screen to the left or right to move to the previous or next page.

#### Sort apps.

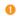

- Tap Groups to manually arrange icons.
- Tap Alphabetical to sort icons in the alphabetical order (flick up and down to search for apps).
- · Tap Downloads to view downloaded apps.
- Create a new group.

#### Using the menu options

Use the menu options to configure the menu screen.

Press Menu.

#### Tap XX.

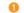

Search for an app.

Rearrange or delete an app; Hide an app; View an app information.

- Tap and hold an app to move it to a new location.
- Tap and hold an app, and drag it to Storage to hide.
  - Tap and hold an app, and drag it to App Info to view the app information.
  - Tap XX to delete an app.
- 3 Edit group order or rename group titles.
- 4 Access the Android Market.
- 5 Share an app with other people.
- 6 Change Icons.
- View the tutorial.
- ① Note Available items when you tap XX differ depending on sorting method (Groups, Alphabetical, or Downloads).

# Connecting to the Internet

#### Connecting to a Wi-Fi network

When you turn on Wi-Fi after turning on the phone first time or resetting the phone, Wi-Fi settings screen appears.

- 1. Drag the top of the home screen down.
- 2. Tap XX Wi-Fi in Easy Setting to turn on Wi-Fi.
  - · Tap XX Wi-Fi to turn off Wi-Fi.
- 3. Select and tap a network in the Wi-Fi network list.
  - 1 Tap **ON** to turn off Wi-Fi.
  - 2 Unsecured network
  - Secured network
  - 4 Tap ADD NETWORK to add a Wi-Fi network.
  - Tap SCAN to search for available Wi-Fi networks again.
  - Tap XX to access advanced settings and configure WPS connection.
- Note You must enter a password to connect to a secured Wi-Fi network.

#### Configuring Wi-Fi settings

If you turn off Wi-Fi and turn it on again, the phone automatically connects to the most recently connected network. To connect to another Wi-Fi network or configure Wi-Fi settings, drag the top of the home screen down, and tap XX Wi-Fi in Detail Settings. You can also tap Menu > Settings > WIRELESS & NETWORKS > Wi-Fi.

# Connecting to a mobile network

You will need a data plan to access a mobile network.

- 1. Drag the top of the home screen down.
- 2. Tap XX **Data** in **Easy Setting** to turn on mobile network.
  - Tap XX Data to turn off mobile network.

#### Configuring mobile network settings

Tap Settings > WIRELESS & NETWORKS > More... > Mobile networks > Data Services to enable data access over mobile network.

# Setting up a Bluetooth Connection

Bluetooth is a short-range wireless technology that enables wireless connections between electronic devices over a distance of about 10 meters.

## Turning on Bluetooth

- 1. Drag the top of the home screen down.
- 2. Tap XX Bluetooth in Easy Setting to turn on Bluetooth.
  - · Tap XX Bluetooth to turn off Bluetooth.

#### Pairing with devices

- 1. Drag the top of the home screen down.
- 2. Tap XX Bluetooth in Detail Settings.
- 3. Tap OFF next to Bluetooth.
- 4. Select and tap a device from the list.
- 5. Tap Pair.
  - If you are prompted to enter PIN, follow the instructions on the screen.

#### ① Note

- You can also pair with devices by tapping Menu > Settings > WIRELESS & NETWORKS > Bluetooth from the Applications menu.
- To disconnect a device, tap XX next to the connected device, and then tap **Unpair**.
- · Some devices are unpaired as you tap them.
- To use the Bluetooth technology on a PC, the PC must have a builtin Bluetooth technology or you must install an external Bluetooth Dongle. Refer to the User Manual for your PC for more details.

# **Using Bluetooth**

#### Before using

- You can send data within 10 meters, but if there are obstacles between the devices, the operating distance may be reduced. Other manufacturers' handsets or PCs may be incompatible with your handset.
- Using the Bluetooth technology may affect battery life. Turn off Bluetooth when it is not in use to prevent unnecessary battery consumption.
- Bluetooth may interfere with other wirless devices that use the same frequency band.
- Headsets and hands-free devices may not be discoverable when they are connected to and in use with other devices, or when other devices are attempting to pair with them.
- When you make a call, listen to music, or watch TV with a Bluetooth device, sound quality degrades and the Bluetooth device will turn off as you move away from the handset. If you exceed the operating distance, the speakerphone feature will activate.
- When you use a Bluetooth headset, sound quality may degrade due to obstacles or interference. For optimal performance, use a Bluetooth headset within a short distance with no obstacles.

- You may have difficulty hearing some calls in noisy environments or outdoors, due to surrounding noise.
- Some Bluetooth headsets may not be compatible with the handset.
- When you connect the handset to a Bluetooth-enabled car stereo and tap the screen, the handset will switch to the music screen.

#### Making a call

If a Bluetooth headset or hands-free device is paired with the handset, it automatically connects to the handset when you make a call. You can make or answer a call by pressing the call key on the Bluetooth headset or hands-free device.

- 1. Pair the handset with a Bluetooth headset or hands-free device. (Refer to 'Setting up a Bluetooth Connection'.)
- 2. Start talking.

#### ① Note

- Instructions on using Bluetooth headsets or hands-free devices may vary depending on device type. Refer to the device User Manual for more details.
- Some headsets may automatically attempt to reconnect when they are disconnected. The service status of the reconnection may differ from your settings.
- You can switch between a headset and the handset by longpressing the call key on the Bluetooth headset when the handsfree device is connected. You can also tap Bluetooth on the screen during a call. Some Bluetooth headsets do not support the swtiching function.

## Enjoying multimedia

Listen to music and watch video or TV with a Bluetooth headset or hands-free device.

- 1. Pair the handset with a Bluetooth headset or hands-free device. (Refer to 'Setting up a Bluetooth Connection'.)
- 2. Tap Menu.
- 3. Tap Music, Videos, or Live TV.
- ① Note
  - Instructions on using Bluetooth headsets or hands-free devices may vary depending on device type. Refer to the device User Manual for more details
  - If a headset is connected in stereo, you can connect one more stereo headset in the device list and listen to music through two headsets. Sound quality may degrade when you connect two headsets, due to differences in specifications between them.
  - Adjusting the volume on a headset only affects the headset volume. The volume of the handset must be adjusted on the handset.

# Transferring data

Transfer multimedia files, contacts, and so on from the phone to other devices.

Transferring photos and videos from Gallery
Pair the phone with a Bluetooth headset or hands-free device.
(Refer to 'Setting up a Bluetooth Connection'.) > Tap Menu >
Gallery > a desired photo or video > XX > connected Bluetooth device.

#### Transferring contacts from People

Pair the phone with a Bluetooth headset or hands-free device. (Refer to 'Setting up a Bluetooth Connection'.) > Tap Menu > People > Tap and hold a desired contact > Share contact > Bluetooth > connected Bluetooth device.

#### ① Note

- Steps and displayed items differ depending on content type.
- If a device is disconnected while it attempts to connect to the handset, a window for entering a passcode will appear when you attempt to pair again. You must enter the correct passcode to complete the connection.
- Transferrable data types may differ depending on the device type.
- · Tap Stop to cancel transferring.

## Configuring Bluetooth settings

- 1. Tap **Settings** from the Applications menu.
- 2. Tap WIRELESS & NETWORKS > Bluetooth.
  - · Turn on Bluetooth, if it is turned off.
- 3. Tap XX > an option

| Option              | Description                                                                  |
|---------------------|------------------------------------------------------------------------------|
| Rename phone        | Change the handset's Bluetooth name.                                         |
| Visibility timeout  | Set the length of time during which the handset is visible to other devices. |
| Show received files | View received files via Bluetooth.                                           |

# Installing or uninstalling apps

#### Installing apps from Play Store

Download useful apps from Play Store and use them for your purposes. You must consent to the Play Store Terms of Service if you are accessing the Play Store for the first time.

Tap Play Store from the Applications menu.

- 1. Search for a desired app.
- 2. Select and tap an app.
- 3. Follow the on-screen instructions to install.
- ① Note
  - Setting screens and steps may vary without prior notice.
  - To view installed apps, tap **Menu** and move to the last page, or tap the bottom left corner of the screen to select **Downloads**.
  - You can view the installation progress by dragging the top of the home screen down.
  - If you access Play Store for the first time without registering a Google Account, the account registration screen appears. Follow the on-screen instructions to register an account.

#### **Deleting apps**

#### Tap Menu

- Tap the bottom left corner of the screen to select Downloads.
- 2. Tap XX > Edit.
- 3. Select and tap an application > OK.

Call & Message

# Call & Message

# Calling

#### Making a call

- 1. Tap XX Phone
- 2. Enter the phone number or speed dial number.
- 3. Tap XX on the bottom of the screen.
  - · Tap XX to access settings.
- 4. Tap XX to end a call.

#### ① Note

- Tap and hold a speed dial number to make a call. If a speed dial number is more than two digits, tap the first digit shortly, and tap and hold the second digit.
- If you do not tap XX, you cannot end a call. Make sure to tap XX to end a call. If are using other functions during a call, drag the top of the screen down and tap XX, or tap XX on the call screen.
- Available items that appear when you tap XX differ depending on the number type (phone number or speed dial number).

# Adding a pause or a wait to a phone number

#### Adding a pause

Enter the phone number > Tap XX > **Add 3-sec pause** > Enter the additional numbers > Tap XX. The additional number will be automatically entered after 3 seconds.

#### Adding a wait

Enter the phone number > Tap XX > **Add wait** > Enter the additional numbers > Tap XX.

When the **Send following tones?** message appears on the screen, tap **Yes** 

#### Answering a call

- 1. Drag XX into the circle as shown below to answer a call.
  - Drag XX into the circle to reject a call with a message.
  - Press XX (volume key) to mute the ringtone or stop the vibration.
- 2. Start talking.
- 3. Tap XX to end a call.

#### ① Note

- Caller ID may be displayed differently or not be displayed depending on your party's circumstances. Contact your service provider for more details.
- If you do not tap XX, you cannot end a call. Make sure to tap XX to end a call. If are using other functions during a call, drag the top of the screen down and tap XX, or tap XX on the call screen.

#### Rejecting a call

Drag XX into the circle to reject a call. You can send a message afer rejecting a call.

#### Checking missed calls

Drag the top of the screen down when XX appears at the notification bar. You can also check missed calls by tapping XX **Phone > Call log**.

# Using functions during c call

Tap the menu icons that appear on the screen during a call to use a variety of functions.

| Function   | Description                 |
|------------|-----------------------------|
| Speaker    | Talk through the speaker.   |
| Noise free | Turn Noise Suppression on.  |
| Bluetooth  | Talk through the Bluetooth. |
| Hold       | Place a call on hold.       |
| Swap       | Switch between two calls.   |
| Mute       | Mute the phone.             |
| Dialpad    | Switch to the dialer.       |
| End        | End a call.                 |
| Add call   | Dial a second call.         |
| Merge      | Make a conference call.     |
|            |                             |

① **Note** You can adjust the volume by pressing XX (volume key).

#### **Managing Call Logs**

Tap the menu icons that appear on the screen during a call to use a variety of functions.

- 1. Tap XX Phone > Call log.
- 2. Tap a call log to view details.
  - Tap and hold to make a call, send a message, send an email, view contact, or delete from Call log.
- 3. View the log.
- ① Note Up to 1,000 call logs for received and dialed calls are displayed.

# **Managing Contacts**

#### **Creating Contacts**

Save new contacts to your phne or your Google account. If you have registered more than two Google accounts, you can select an account to save contacts to.

- 1. Tap People.
- 2. Tap XX or XX.
- 3. Enter related information.

| No. | Description         |
|-----|---------------------|
| 1   | Register a photo.   |
| 2   | Enter name.         |
| 3   | Enter phone number. |
| 4   | Set a ringtone.     |
| 6   | Enter group         |
| 6   | Add more fields     |

4. Tap Save.

#### Setting a Speed Dial Number

- 1. Tap People.
- 2. Tap **XX**.
- 3. Select and tap a desired number, and tap Add.
- 4. Select and tap a desired contact.

#### **Viewing Saved Contacts**

- 1. Tap People.
- 2. Select and tap a desired contact.
  - Type the first letter to get the names starting with that letter.
- 3. View the contact information.
  - · Tap XX to designate as a favorite.
  - Tap XX to edit, share, or delete contact, or set ringtone and reject calls.

If you have saved a contact to your Google account

### **Deleting Contacts**

Tap and hold a contact to delete and tap **Delete contact** > **OK**.

# Exporting or Sharing Contacts Information

- 1. Tap People
- 2. Tap XX.
- 3. Tap Import/export.
- 4. Select and tap an item.

| Item                     | Function                                              |
|--------------------------|-------------------------------------------------------|
| SIM card contacts        | View and edit contacts on the SIM or USIM card.       |
| Export to SIM card(Copy) | Copy contacts from the phone to the SIM or USIM card. |
| EXport to SIM card(Move) | Move contacts from the phone to the SIM or USIM card. |
| Import from SD card      | Import contacts from the SD card to the phone.        |

| Item              | Function                                       |
|-------------------|------------------------------------------------|
| Export to SD card | Export contacts from the phone to the SD card. |

① Note Available contacts items that you can save when you export contacts from the phone may differ depending on the SIM or USIM manufacturer or service provider.

#### Syncing Contacts with Google Account

- 1. Tap People.
- 2. Tap XX > Accounts
- 3. Tap OFF next to Accounts & sync.
- 4. Select and tap an account.
- 4. Tap the check box next to Sync Contacts.
- ① **Note** You must register a Google account to sync contacts with it. For more details, refer to page XX.

# **Setting Contacts Groups**

Manage multiple contacts in groups. If you have registered more than two Google accounts, you must select an account to set groups.

- 1. Tap People > GROUPS.
- 2. Tap **XX**.
- 3. Select and tap an account under which to create a group.
- 4. Enter a group name and add group members.
- 5. Tap SAVE.

#### **Adding Group Members**

After entering a group name, tap **XX** > a desired member > **XX**. You can also manually type the name of a desired member to add.

#### **Managing Groups**

Tap and hold a group in the group list, and select and tap an item. You can edit the group or set group ringtone. Select and tap group, and tap XX. You can send a message to up to 20 group memebers by tapping **Send**.

#### Adding to Favorite Contacts

- 1. Tap People.
- 2. Select and tap a contact, and tap XX.
  - You can also tap and hold a desired contact, and tap Add to favorites
- ① Note You can view your favorite contacts by tapping People > FAVORITES. For more details, refer to page XX.

# Messaging

# Viewing the Conversations List

You can view 500 conversations by default. Drag up the list to view additional 100 conversations.

- 1. Tap Messages.
- 2. View the conversations list.
  - Tap XX to delete a conversation, select a quick text or template, check a voice mail, or access settings.

#### Searching for a message

In the conversations list, tap XX > **Search**, and enter a keyword.

① Note Available items that appear when you tap XX differ depending on whether you have recevied a message or not.

#### Viewing a Conversation

View sent and received messages in a conversation and sort converstions by date or contact name.

- 1. Tap Messages.
- 2. Select and tap a conversation.
  - · Tap the photo to view options.
- 3. View the messages.
  - Tap and hold a message to delete, reply to, or forward it, or save attachment, view message information, and so on.
  - Tap XX to insert text, add slide, add cc/bcc, save as templates, move to the SIM or USIM card, and so on.

#### **Sorting Convesations**

In the conversations list, tap XX > **Sort** > a desired option.

① **Note** Available options differ depending on the message type (sent or received message) or contact information.

#### Sending a new message

Send text (SMS) or multimedia (MMS) messages.

- 1. Tap Messages.
- 2. Tap **XX**.
- 3. Enter the recipient's number, speed dial number, or email address

# No. Description Recipient input field Select recipients from contact, call log, or group. Message input field

- 4. Tap in the message input field, and enter a message.
  - Tap XX to attatch a picture, video, audio, contact, and so on.
  - Tap XX to insert text, add slide, add cc/bcc, and so on.

#### 5. Tap Send.

#### ① Note

- You can add multiple recipients in the recipient input field by adding a comma, space, or semicolon between each recipient's phone number or email address.
- You cannot enter undesignated speed dial numbers in the recipient input field.

# **Configuring Email Settings**

- 1. Tap Messages.
- 2. Tap XX.
- 3. Tap Settings.
- 4. Select and tap an item.

| Item                                 | Function                                                                                                    |
|--------------------------------------|----------------------------------------------------------------------------------------------------|
| Storage settings                     | Set the old message auto-deletion<br>limit. Set text message or multimedia<br>message limit. View used space. |
| Signature settings                   | Edit signature. Set the Signature autoappend function.                                                        |
| Text message (SMS) settings          | Manage SIM card messages.                                                                                     |
| Multimedia message<br>(MMS) settings | Set the Auto-retrieve function. Access extra settings. Set the storage for saving attachments.                |
| Notification settings                | Configure the message notification setting. Select a ringtone. Configure the vibration setting.               |

# 6 Media Center

# **Media Center**

## **Using the Camera**

#### Before Using

- It is recommened that you take a picture in bright areas.
   Avoid direct fluorescent or bulb lights.
- To achieve good pictures, ensure that the subject is stable and you hold the phone firmly
- The camera sensor needs some time to automatically adjust the exposure. Wait until the camera achieves correct exposure.
- The built-in camera is vulnerable to impact. Be careful not to drop the phone. Wipe the camera lens regularly with a soft cloth.
- The phone consumes more battery power when you use the camera. It is recommended you bring additional batteries
- The shutter sound is always emitted even when you set the silent mode.
- Location information may be saved to pictures depeding on the GPS settings.
- Use the camera responsibly and adhere to all laws and regulations concerning its use.

#### **Taking Pictures**

The camera automatically detects a scene and adjusts the focus. You can tap the screen to focus on a desired area. Captured pictures are saved in the **Camera** folder under the Gallery app.

- 1. Tap Menu > Camera.
- 2. Tap XX.

| No. | Description                       |
|-----|-----------------------------------|
| 1   | Open menus and options.           |
| 2   | Switch to the front camera.       |
| 3   | Switch to video or panorama mode. |
| 4   | Set the HDR function.             |

#### ① Note

- You can also take a picture by pressing the volume key.
- Available picture resolutions differ when you use the front camera.
   Tap XX > Options > Resolution to view available resolutions.

#### **Using Options for Taking Pictures**

View captured pictures.

Configure the camera settings to match shooting conditions.

- 1. Tap Menu > Camera.
- 2. Tap XX.
- 3. Tap a menu > an item.
  - Tap and hold an item, and drag it into an orange box to add a shorcut
  - Tap and hold a shortcut, and drag it out of the menu bar to delete it.

| Menu     | Item (when you use the rear camera)                                       |
|----------|---------------------------------------------------------------------------|
| Options  | Zoom, Brightness, Timer, Flash, Resolution,<br>White Balance, Scene Mode  |
| Mode     | Normal, Self, Instant Film, Multi, Division                               |
| Effects  | Color Effect                                                              |
| Settings | Review Screen, Photometry, GPS, Shutter Sound, Focus Sound, Save Location |

#### ① Note

- Instant Film mode allows you to apply the instant camera effect and edit pictures.
- If you set the Review Screen function, you can use the album, edit, share, and delete menus after taking pictures.
- If you tap XX in portrait mode, you can drag the screen up and down to view items.
- 2. Press and hold a picture to delete. If you want to delete all pictures, tap **Select All**. You can also select a few pictures.
- 3. Tap Delete > Confirm Delete.

#### Recording videos

Record videos with the built-in camera. Captured videos are saved in the **Camera** folder under the Gallery app.

- 1. Tap Menu > Camera.
- 2. Tap XX > XX to switch to the video mode.
- 3. Tap XX.

| No. | Description                         |
|-----|-------------------------------------|
| 1   | Open menus and options.             |
| 2   | Switch to the front camera.         |
| 3   | Switch to picture or panorama mode. |
| 4   | View captured videos.               |

- 4. Tap xx to stop recording.
  - Tap XX to capture a picture during recording
- ① **Note** You can start or stop recording by pressing the volume key instead of tapping XX or XX.

#### Using Options for Recording Videos

Configure the camera settings to match shooting conditions.

- 1. Tap Menu > Camera.
- 2. Tap XX.
- 3. Tap a menu > an item.
  - Tap and hold an item, and drag it into an orange box to add a shorcut.
  - Tap and hold a shortcut, and drag it out of the menu bar to delete it.

| Item (when you use the rear camera)                                                    |
|----------------------------------------------------------------------------------------|
| Zoom, Brightness, Timer, Time Lapse, Flash,<br>Resolution, White Balance, Scene Mode   |
| Color Effect                                                                           |
| Review Screen, Voice Rec., MMS Rec., Focus<br>Sound, Shutter Sound, GPS, Save Location |
|                                                                                        |

#### **Taking Panoramic Pictures**

Take a wide panoramic scene in a single picture. Captured pictures are saved in the **Camera** folder under the Gallery app.

- 1. Tap Menu > Camera.
- 2. Tap XX > XX to switch to panorama mode.
- 2. Tap XX.

| No. | Description |
|-----|-------------|
|     |             |

- 1 Switch to picture or video mode.
- View captured pictures.
- ① **Note** You can also take a picture by pressing the volume key instead of tapping.

## Viewing Captured Picture and Videos

- 1. Tap Menu > Camera.
- 2. After finishing capturing, tap the image viewer at the bottom right of the screen.
- 3. Select and tap a time duration and tap Done.
- ① **Note** The Gallery app starts when you tap the image viewer. (Refer to page XX.)

# **Using the Gallery**

#### **Viewing Pictures**

- 1. Tap Menu > Gallery.
- 2. Select and tap a folder.
- 3. Select and tap a picture.
  - · Tap XX to play a slide show.
  - Tap XX to select items or view pictures in groups.
  - Select an tap a picture to share, delete, or view menu items.
- 4. View the picture.

When you select a picture in the Camera folder.

| No. | Description                                              |  |
|-----|----------------------------------------------------------|--|
| 1   | Move to the Camera folder.                               |  |
| 2   | Share a picture via Social On, Bluetooth, and so on.     |  |
| 3   | View options.                                            |  |
| 4   | Selected picture.  Tap to view or hide the option menus. |  |
| 6   | View the thumbnails of capture pictures and videos.      |  |

#### Viewing Videos

- 1. Tap Menu > Gallery.
- 2. Select and tap a folder > a video.
  - · Tap XX to play a slide show.
  - Tap XX to select items or view videos in groups.
  - Select an tap a picture to share, delete, or view menu items
- 3. View the video.
  - Tap XX to share the video, view the file information, or access the settings.

| No. | Description                                                              |
|-----|--------------------------------------------------------------------------|
| 1   | Set to view subtitles.                                                   |
| 2   | Adjust the subtitle speed.                                               |
| 3   | Playback progress bar                                                    |
| 4   | View the thumbnails of a video.  • Tap a thumbnail to move to the scene. |
| 5   | Adjust the screen size.                                                  |

# Downloading Music or Video Files from a PC

Share music or video files with a PC using the data cable. You must first install an appropriate USB driver from the Pantech website.

- 1. Connect the phone and a PC with the data cable.
- 2. Drag the top of the screen down, and tap Connected as PC mode to move to the USB computer connection screen.

- 3. Tap **Media device (MTP)** to share picture, video, or music files with a PC.
  - Tap Camera (DTP) to share picture or video files with a PC.
  - Tap SD card connection to share picture, video, or music files that are stored on an SD card with a PC.
  - Tap PC data mode to manage files using supported PC programs.
- 4. Open the removable disk on the PC, and tap XX to select files.
- Disconnect the data cable when the downloading completes.
- ① Note If you select Ask on plug in the USB computer connection screen, the screen appears when you connect the data cable.

# Using the Music Player

#### Listening to Music

Enjoy music on the phone. Make sure to insert a microSD card to transfer music to the phone and listen to it.

- 1. Tap Menu > Music Player.
- 2. Drag the tab list to the left or right to select a desired tab.
  - · Tap XX to delete or access the settings.
  - Tap and hold a desired file to set as ringtone, add to playlist, share, delete, or view file information.
- 3. Select and tap a file to listen to.
  - Tap XX to add to playlist, set as ringtone, access the auto stop settings, access the settings, or view file information.

| No. | Description                                   |
|-----|-----------------------------------------------|
| 1   | Search for the file in a desired application. |
| 2   | Rate the file.                                |
| 3   | Set the sound effects.                        |
|     | Album cover                                   |

- Drag to the left or right to search for files.
   Additional features
- Tap XX to switch to the play list.Progress bar
- Set random play.
- 8 Set repeat play.

#### Controlling Music on Lockscreen

If the screen is lock when you play music, drag the CD image at the upper right of the screen to the left. You can use the playback bar for functions such as pause, playback, fast-forward, or rewind.

#### ① Note

- The playback screen differs when you rotate the phone to landscape mode.
- The instructions in this manual are based on the default playback screen. Available items may differ depeding on the tap you selected.

#### Creating a Playlist

- 1. Tap Menu > Music Player.
- 2. Drag the tab list to the left, and tap Playlists.
- 3. Tap XX > New Playlist.
- 4. Enter the name of the playlist and tap **Done**.

- 5. Select and tap the check box next to the song(s) that you want to add to the playlist.
- 6. Tap XX.

#### Adding Songs to a Playlist

Tap and hold a desired song, and tap **Add Tracks** > a desired playlist

#### **Editing Playlists**

Drag the tab list to the left, tap **Playlists**, and tap and hold a desired playlist. You can edit the playlist by tapping a desired item.

# Using the Video Player

#### Viewing Videos

- 1. Tap Menu > Video Player.
- 2. Select and tap a video.
  - Tap XX to play selected files, delete, share, or sort files, or go to DivX registration.
  - Tap and hold a desired video file to delete, share, search for a file, or view file information.
- 3. View the video.
  - Tap XX to view the current playlist, share the video, view the file information, or access the settings.

| No. | Description                                                              |
|-----|--------------------------------------------------------------------------|
| 1   | Set to view subtitles.                                                   |
| 2   | Adjust the subtitle speed.                                               |
| 3   | Playback progress bar                                                    |
| 4   | View the thumbnails of a video.  • Tap a thumbnail to move to the scene. |
| 5   | Adjust the screen size.                                                  |

# **Enjoying YouTube**

# Watching Videos

- 1. Tap Menu > YouTube.
- 2. Select and tap a video to watch.
- 3. View the video.

| No. | Description                                         |
|-----|-----------------------------------------------------|
| •   | Playback screen                                     |
| 0   | Tap to pause or resume a video.                     |
| 2   | Log in with your Google account. Add accounts.      |
| 3   | Share via Gmail, Messages, Bluetooth, and so on.    |
| 4   | Search for videos.                                  |
| 5   | Copy URL, Send feedback, acees the settings, and so |
| •   | on.                                                 |
| 6   | Rate the video.                                     |
|     |                                                     |

① **Note** Rotate the phone to landscape mode to switch to full screen view.

# Communication

# Communication

# Using the Internet

#### Accessing the Internet

#### Searching for information in the Internet

- 1. Tap **Web** from the Applications menu or on the home screen.
- 2. Tap on the search box and type the keyword using the virtual keyboard.
- 3. Tap XX in the virtual keyboard.
- 4. Pinch two fingers apart on the screen if you want to zoom in the web page. You will not zoom in some web pages to the maximum if they are optimized for mobile devices.
- 5. Press XX and tap **Back** or **Forward** if you want to visit the previous or the current web page again.

#### Changing the home page

- 1. Tap Web from the Applications menu.
- 2. Press XX and tap More.
- 3. Tap Settings > Set home page.
- 4. Enter a new URL if you want to change the home page, and tap  $\mathbf{OK}$ .
- 5. Tap **Use current page** if you want to use the current page as the home page.

## Using voice search

- 1. Tap Web from the Applications menu.
- 2. Press and tap XX.
- 3. Speak a keyword as clearly as you can.
- 4. Select and tap the web page in the search result.

## Refreshing a page

- 1. Tap XX to refresh the page.
- 2. Tap XX to stop refreshing the page.

#### Visiting a new page

- 1. Tap Web from the Applications menu.
- 2. Tap the address bar and enter a new URL.
- 3. Tap XX next to the address bar or tap XX in the virtual keyboard.

#### Opening a new window

- 1. Tap Web from the Applications menu.
- 2. Press XX and tap **New window**. Another window appears.

#### Viewing the thumbnail windows

- Tap Web from the Applications menu.
- 2. Press XX and tap Windows.
- Select and tap a window on the bottom of the screen that you want to see.
- 4. Tap on the screen. You can see the window in full screen view

#### Adding bookmarks as Widget

- 1. Tap Web from the Applications menu.
- 2. Press XX and tap **Bookmarks** while you are visiting a web page.
- 3. Tap +Add on the top of the screen.

4. Enter the name and location of the website and tap **OK**.

Bookmarks

Adding a bookmark

#### Viewing browser history

- 1. Tap Web from the Applications menu.
- 2. Press XX and tap Bookmarks.
- Tap Most visited if you want to see web pages that you visit
  the most. Tap the star icon next to the website if you want to
  add it to bookmarks.
- 4. Tap **History** if you want to see past browsing activity. Press XX and tap **Clear history** if you want to delete the browsing history.

#### Setting the display options

- 1. Tap Web from the Applications menu.
- 2. Press XX and tap More > Settings.
- 3. Tap **Text size**, select and tap your preferred text size.
- 4. Tap **Default zoom**, select and tap your preferred zoom mode
- Tap Block pop-up windows if you want to prevent pop-up windows from appearing. The check box is selected by default

#### Setting privacy options

- 1. Tap **Web** from the Applications menu.
- 2. Press XX and tap More.
- 3. Tap Settings.
- Tap Clear all cookie data > OK if you want to delete all cookie data.
- 5. Tap Clear form data > OK if you want to delete all form data.

# **Emailing**

## Setting up an email account

- 1. Tap **Email** from the Applications menu.
- 2. Enter your email address and password for the first use.
- 3. Tap either Manual setup or Next.
  - If you tap Manual setup, tap POP3, IMAP or Exchange, set the necessary options and tap Next.
- 4. Give a name for the account.
- Give your name that will be displayed on the outgoing messages.
- 6. Tap Done.
- ① Note The screen varies depending on the email service provider.

## Adding a new email account

- 1. Tap **Email** from the Applications menu.
- 2. Press XX and tap More > Accounts.
- 3. Press XX and tap Add account.
- 4. Follow the steps to set up an email account.

# Viewing incoming messages

- 1. Tap Email from the Applications menu.
- Select and tap an account, and tap a message you want to check.
- Note Make sure to secure enough internal memory space: you might experience difficulties receiving or sending emails when the memory space is low.

#### Sending an email

- 1. Tap Email from the Applications menu.
- 2. Tap Compose mail.
- ① **Note** If you have added more than two email accounts, the first one is designated as the primary account for sending an email.
- 3. Enter the recipient's email address, or tap XX and select and tap the contact.
- 4. Enter the subject of the email and the message.
- 5. Tap Send.

#### Adding attachments to an email

- 1. Press XX in the composed message and tap **Attach**.
- 2. Tap **Pictures** if you want to add a picture.
- 3. Tap vCard if you want to add a vCard.
- 4. Tap Send when you are finished.

#### Designating emails as favorites

- 1. Tap Email from the Applications menu.
- 2. In the Inbox screen, press XX and tap **Star**.
- 3. Select and tap the message and tap **Done**. An orange star icon appears next to the message.

## Marking emails as read

- 1. Tap Email from the Applications menu.
- 2. Press XX and tap Read/Unread in the Inbox screen.
- 3. Select and tap the message to display it as read.
- 4. Tap Read.

## Removing the email account

- 1. Tap Email from the Applications menu.
- 2. Press XX and tap More > Accounts.
- 3. Press and hold the account that you want to remove.
- 4. Tap Remove account > OK.

#### **Email settings**

- 1. Tap Email from the Applications menu.
- 2. Tap an account.
- 3. Press XX and tap More > Account settings.
- 4. Tap Inbox check frequency, set the time interval to check email and tap OK.
- 5. Tap **Default account** if you want to set the email account as the basic account by default.

## Using Email widget

- 1. Press and hold an empty space on the home screen.
- 2. Tap Widgets > Pantech Widgets > Email.
- 3. Select and tap a style.
- 4. Tap the Email widget on the home screen to check Emails.

# **Using Gmail**

#### Adding a Gmail account

- 1. Tap Gmail from the Applications menu.
- 2. Tap Next.
- 3. Tap Sign in if you have a Gmail account.
- 4. Enter your user name and password.
- 5. Tap Sign in.
- ① Note For more information on adding a Gmail account, refer to Creating a Gmail account on page <?>.

#### Reading incoming messages

- 1. Tap **Gmail** from the Applications menu.
- 2. Select and tap the message to read.
- 3. Tap **Archive** if you want to preserve the message in a separate folder.
- 4. Tap **Delete** if you want to delete the message.
- ① Note You can read messages by label. Press XX in the Inbox screen and tap Go to labels.

#### Sending an email through Gmail

- 1. Tap **Gmail** from the Applications menu.
- 2. Press XX and tap Compose.
- 3. Enter the recipient's email address, the subject and the message.
- 4. Tap XX or press XX and tap **Send**.

#### Designating emails as spam

- 1. Tap **Gmail** from the Applications menu.
- 2. Select and tap an email.
- 3. Press XX and tap More.
- 4. Tap **Report spam** if you want to report the email and put it from your inbox.

#### **Setting Gmail options**

- 1. Tap Gmail from the Applications menu.
- 2. Press XX and tap More > Settings.
- 3. Tap Confirm actions, tap Archive, Delete and/or Send to see the confirmation message for each action, and tap OK.
- 4. Tap **Reply all** if you want to make it default to reply all to incoming messages.
- 5. Tap **Email notifications** if you want to see if a new mail arrives. The check box is selected by default.

# **Using Twitter**

#### Joining in Twitter

- Tap Twitter from the Applications menu.
- Tap Sign In, enter Username or email address and password, and tap Sign In again. If you do not have an account, tap Sign Up and follow the necessary steps.

#### Posting a Tweet

- Tap Twitter from the Applications menu.
- 2. Tap XX on the top of the screen.
- Enter a message in the box. You can enter up to 140 words for a message.
- 4. Tap XX and select and tap a picture from your gallery if you want to attach a picture for the message. You can take a photo right away by tapping XX and running the camera.
- 5. Tap Tweet.

Posting Tweet

#### Sending messages

- 1. Tap **Twitter** from the Applications menu.
- 2. TapXX on the top of the screen.
- 3. Enter a message in the box.
- 4. TapXX.
- 5. Tap the check box next to the recipient you want to send to and tap **OK**.
- 6. Tap Tweet.

#### Searching Tweets or people

- 1. Tap Twitter from the Applications menu.
- 2. TapXX.
- 3. Enter the keyword in the box and tap XX You can also tap one of keywords that appear below the box.

## Adjusting settings for notifications

- 1. Tap **Twitter** from the Applications menu.
- 2. Press XX and tap Settings.
- 3. Select an account and tap **Tweets** if you want to know when there is a new Tweet for your account.
- 4. Tap **Vibrate** if you want the phone to make vibrations when there is an incoming notification.
- 5. Tap **Ringtone** if you want to assign a ringtone for the notification. Then, select and tap one in the list and tap **OK**.

# **Using Facebook**

#### Joining-in Facebook

- 1. Tap Facebook from the Applications menu.
- 2. Tap I agree for the end user license agreement screen.
- 3. Enter your email address and password.
- 4. Tap **Login**. If you don't have the account, tap **Sign up** and follow the necessary steps.
- 5. Select and tap an option for syncing and tap Next.
- 6. Tap **Finish** to complete the process. Tap **Back** if you want to see the previous screen and change any options.

#### Posting messages

- 1. Tap Facebook from the Applications menu.
- 2. Enter a message in the box on the top and tap **Share** if you want to display a new status to your friends.
- ① **Note** If your friend has posted a new message, it appears first. Then, press XX, tap XX and post a message.

#### Sending messages

- 1. Tap Facebook from the Applications menu.
- 2. Tap XX to go to the first screen.
- 3. Tap Messages.
- 4. Press XX and tap **Compose**. Or you can tap XX to post a message.
- 5. Enter the recipient's name, or tap XX, select and tap the check box next to the recipient you want and tap **Done**.

#### Communication

- 6. Enter the subject and contents of the message.
- 7. Tap Send.

First screen

Posting a message

## Adjusting settings

- 1. Tap Facebook from the Applications menu.
- 2. Press XX and tap Settings.
- 3. Tap Refresh interval and set the frequency for refreshing.
- 4. Tap **Messages** if you want to see when a new message arrives.
- 5. Tap **Friend requests** if you want to see when a friend wants to add you on Facebook, and then confirm or ignore a friend request.

# **Google Talk**

#### Setting your status

- 1. Tap Talk from the Applications menu.
- 2. Tap on the top of the screen where your Gmail address is displayed.
- 3. Tap the status bar on the top of the screen.
- 4. Tap Available, Busy or Invisible.
- ① **Note** The status message will not be displayed if your status is invisible.
- 5. Enter the status message.
- 6. Tap XX if you want to insert a photo
- 7. Select and tap a picture from your gallery, adjust the size of the picture and tap **Save**.
- 8. Tap **Done**. Your status is displayed at the top of the screen.

## Inviting a friend to chat

- 1. Tap **Talk** from the Applications menu.
- 2. Press XX and tap Add friend.
- 3. Enter the user name of the friend you want to add.
- 4. Tap Send invitation.

#### Chatting with friends

- 1. Tap Talk from the Applications menu.
- 2. Select and tap one of friends that appear on the screen.
- 3. Enter a message and tap Send.
- 4. Press XX and tap **Add to chat** if you want another friend to join the conversation.
- 5. Press XX and tap **More** > **Insert smiley**, and select and tap one.
- 6. Press XX and tap **End chat** if you want to stop chatting with your friend.

### Managing your friends list

- 1. Tap **Talk** from the Applications menu.
- 2. Press XX and tap More.
- 3. Tap Invites. You can check pending invitations.

## Setting the talk environment

- 1. Tap **Talk** from the Applications menu.
- 2. Press XX and tap Settings.
- 3. Tap **Automatically sign in** if you want to remain signed-in for Talk.
- 4. Tap **Mobile indicator** if you want your friends to see that you are on a mobile device.
- 5. Tap IM notifications if you want to see notifications in the status bar when a new IM arrives.

Menu Function

# Menu Function

The phone offers a variety of tools that help you live a convenient life.

#### **Alarm Clock**

With this feature, you can set alarms, view the world clock, use a timer and set a stopwatch.

#### Adding a new alarm

- 1. Tap **Alarm Clock** from the Applications menu.
- 2. Tap Alarm > Add alarm.
  - · Use your smartphone as a desk clock.
  - ·Delete an alarm.
  - ·Adjust general settings of alarm.
- 3. Select an alarm time from the numbers displayed.
- 4. Adjust settings for alarm and tap **OK**. You will see a red bar under the set alarm.
- ① Note
  - $\cdot \text{To}$  change the alarm setting, tap the alarm time that you want to make adjustments.
  - ·If you do not dismiss or snooze the alarm, it will keep ring for 10 minuites.

## Viewing the world time

- 1. Tap  $\operatorname{Alarm}\operatorname{Clock}$  from the Applications menu.
- 2. Tap WORLD TIME > Add new city.
- 3. Enter the first letter of the city.
- 4. Select and tap the city you want to add.

# Using the timer

- 1. Tap Alarm Clock from the Applications menu.
- 2. Tap TIMER.
- 3. Tap the middle of the screen for setting the time.
- 4. Set the hour, minuite and second and tap Set
- Tap Start.
- ① Note You can reset the time by tapping Reset while the timer is running.

#### Using the stopwatch

- 1. Tap Alarm Clock from the Applications menu.
- 2. Tap STOPWATCH.
- 3. Tap **START** to start the stopwatch and tap **RECORD** to mesure laptime.

#### Calculator

Perform basic mathematical calculations with the calculator in the phone.

#### Doing calculations

- Tap Calculator from the Applications menu.
- 2. Enter a number and tap a mathematical sign you want to use.
- 3. Tap C to delete a number and hold C to delete the whole number.
- 4. To view the result, tap =.

#### Menu Function

#### ① Note

· You can calculate numbers up to six decimal places. ·Rotate your smartphone horizontally to use the scientific calculator feature

#### Converter

Converter helps convert values for length, volume, weight, temperature, area and speed.

- 1. Tap Converter from the Applications menu.
- 2. Select a unit type. Length is selected by default. Change the unit type by tapping XX or XX.
- 3. Tap on the box below the unit type and enter a value.
- 4. Select the original unit.
- 5. Select a target unit. The changed value promptly appears below.

# **Key Ring**

Key Ring allows you to collect all your loyalty cards into one application.

#### Adding a card

- 1. Tap Key Ring from the Applications menu.
- 2. Tap > to add a card.
- 3. Scan the barcode from your loyalty cards with your smart phone's camera.
  - ·If you fail to scan the barcode, tap [Won't Scan].
  - ·If you don't have a barcode, tap [No barcode].
- 4. Fill in the remaining fields and tap Save Card.

#### Latitude

Share your location with your friends or check those of your friends. Make sure to have a Google account to use Latitude.

#### Joining Latitude

- 1. Tap Latitude from the Applications menu.
- 2. Log on to your google account.
- 3. Tap Share location with family or friends.
- 4. Tap **Agree and Continue** if you allow your location to be informed to your friends. The Latitude screen appears shortly where your personal information is displayed.
- 5. Tap if you want to see your location in the map.

#### Adding friends from contacts

- 1. Tap Latitude from the Applications menu.
- 2. Tap Share location with family or friends.
- 3. Tap Select from Contacts.
- 4. Select the contact of your choice to add as your friend.
- 5. Tap **Yes** if you want to send sharing requests.

#### Adding friends from email addresses

- 1. Tap Latitude from the Applications menu.
- 2. Tap Share location with family or friends.
- 3. Tap Add via email address.
- 4. Enter the email address of your friend and tap **Send**.
- 5. Tap **Yes** if you want to send sharing requests.

## Accepting invitation from friends

- Tap Latitude from the Applications menu.
- 2. Tap 1 new sharing request on the top of the screen.
- 3. Tap Accept and share back. You can see the location of your friend shortly below.

#### Managing friends

- 1. Tap Latitude from the Applications menu.
- 2. Tap one of the friends in the screen.
- 3. Tap Sharing options, and select and tap an option.
- 4. Tap **Remove this friend** and tap **OK** if you want to remove the friend from Latitude.

## Checking personal settings

- 1. Tap Latitude from the Applications menu.
- 2. Tap your name on the top of the screen. You can see your name, Gmail account and your current location.
- 3. Tap Change your photo, tap either Take a photo or Pick from gallery, and change your photo.

# **Navigation**

#### Searching for the destination by voice

- Tap Navigation from the Applications menu.
- 2. Tap **Speak Destination** and speak your destination toward the phone.
- 3. Select and tap a destination in the list when there are many possible destinations
- ① Note You can also search the destination by typing it or selecting in the contacts.

#### Finding directions using Google Maps

- Tap Maps from the Applications menu.
- 2. Press .
- 3. Enter the name of the end point.
- 4. Tap XX, XX, XX or XX, and tap **Get** directions
- 5. Select and tap a place in the results.
- ① **Note** For more information on Google Maps, refer to Using Google Maps on page <?>.

#### Setting the end point manually

- 1. Tap Maps from the Applications menu.
- 2. Tap .
- 3. Tap > Point on map if you want to set the end point.
- 4. Tap your end point on the map.
- 5. Tap **Tap to select this point** on the map to set the end point.
- 6. Tap XX, XX, XX or XX, and tap Get directions.
- ① Note You can also set your location following the same process.

## Checking the traffic conditions

- Press > tap Route Info while Navigation is running.
- Flick the screen along the suggested route to the destination. Depending on the traffic conditions, the road appears in green (good), yellow (congested) or red (jammed).
- 3. Tap > tap the route if you want to set an alternative route.

#### **Note Pad**

The Note Pad application allows you to create memos.

- 1. Tap **Note Pad** from the Applications menu.
- 2. Tap on the top right corner of the screen to add a new memo.

#### **Pulse**

Pulse allows you to collect updated news from your favorite websites and trans forms them into a mosaic.

- 1. Tap Pulse from the Applications menu.
- 2. Select and Tap an article from the updated news list.
- 3. Tap , ,or on the bottom of the screen to share aricle with your friends.

#### **Place**

Place helps you to find Restaurants, Cafes, Bars, Attractions, and other businesses

- 1. Tap Place from the Applications menu.
- 2. Select and Tap one of the business categories.
- 3. Select and Tap a title's of business that you want to see the details for.

#### Pill Reminder

This feature reminds you to take your medical pills regularly.

- 1. Tap **Pill Reminder** from the Applications menu.
- 2. Tap Create New.
- 3. Set options your Pill Reminder by adding Photo, Name, Dosage, Time & etc.
- 4. Tap Save.

# Tip calculator

This feature calculate tips and split bills for you.

- 1. Tap **Tip Calculator** from the Applications menu.
- 2. Enter the total bill amount the desired rip percentage and the number of people to split the bill.

#### Weather

#### Adding a new city

- 1. Tap **Weather** from the Applications menu.
- 2. Tap + on the right top corner.
- Tap the search box > enter the name of the city you want to add. Weather information of the city appears on the list.

## Viewing weather information

- 1. Tap Weather from the Applications menu.
- 2. Select and tap a city in the list you want to see.
- 3. Tap to view updated information.

Current weather

Weather forecast

#### Changing the temperature unit

- 1. Tap Weather from the Applications menu.
- 2. Press and tap **Settings**.
- 3. Tap XX or XX. The temperature changes from Fahrenheit to Celsius.

# Deleting a city

- 1. Tap Weather from the Applications menu.
- 2. Press and tap **Delete**.
- 3. Select and tap the name of the city you want to delete.
- 4. Tap

## Updating weather information

- 1. Tap Weather from the Applications menu.
- 2. Press
- 3. Tap Update.

#### Voice Recorder

This feature allows you to record an audio file.

- 1. Tap Voice Recorder from the Applications menu.
- 2. Tap to start recording.
- 3. Tap to stop recording. Once the audio recording has stoped, the audio file is automatically saved.

Settings

# Settings

# **Customization settings**

#### Mode Change

Change the type of the home screen.

- 1. Tap Menu > Settings > Mode Change.
- 2. Select an option.

#### Home screen types

| Option           | Description                                       |
|------------------|---------------------------------------------------|
| Easy Mode        | Special home screen to use the phone more simple. |
| Standard<br>Mode | Basic home screen for general users.              |

#### **User Theme**

Customize the hold screen, dial pad, and set a default programs.

- 1. Tap Menu > Settings > User Theme.
- 2. Select and set an option.

#### User theme options

| Option              | Description                                               |
|---------------------|-----------------------------------------------------------|
| Hold                | Set a type of hold screen, hold wallpapers, and shortcuts |
| Dial                | Set a type of dial pad.                                   |
| Default<br>Programs | Set default programs for each applications.               |

## Wireless & networks

Set and manage the wireless and network options.

- 1. Tap Menu > Settings.
- 2. Select and set an option.

## Wireless and network options

| Option        | Description                                                                                                    |
|---------------|----------------------------------------------------------------------------------------------------|
| Wi-Fi         | Turn on or off Wi-fi./Add network./Scan network./Set the wireless network options.                                                                                                    |
| Bluetooth     | Turn on or the Bluetooth./Set your phone visible to nearby Bluetooth devices./Search for Bluetooth devices./Rename the phone./ Set a visibility timeout./Vieww received files.                                                                                                    |
| Data usage    | Turn on or off Mobile data./Set mobile data limit./Set the data usage cycle./View the data usage by applications./Turn on or off data roaming./Set to restrict background data./Set to view the Wi-Fi usage.                                                                                                    |
| Call settings | Manage Fixed Dialing Numbers./Set to receive call by vol.up key./Select Voicemail service./Manage Voicemail settings./Turn on or off the auto redial option./Set TTY mode./Manage caller ID./Set call forwarding options./Set call barring opotions./Set call waiting options./Turn on or off the noise suppression option. |

- Airplane mode: Set whether to use Wi-Fi, Bluetooth, and GPS functions or not.
- VPN: Set up and manage virtual private networks.
- Tethering & portable hotspot: Set the phone to provide other devices with an Internet connection by becoming a Wi-Fi hotspot.

More...

- Wi-Fi direct: Turn on or off Wi-Fi direct option.
- Wi-Fi direct settings: Manage Wi-Fi direct options.
- Mobile networks: Enable data access over Mobile network/Turn on or off the international data roaming option/Set the access point names(APN)/Select nework operators.

#### ① Note

- If you turn on Airplane mode, every transferring functions will be disabled. However, you can turn on Wi-Fi function on a airplane that supports Wi-Fi service.
- The phone may not connect to Wi-Fi when the signal is weak even if "Wi-Fi network is available" message appears on the screen.
- Windows 2000 does not support the USB tethering function. On Windows XP, update the OS with Service Pack 3(SP3) or later to use the USB tethering function. If you use Windows XP SP2 or the computer does not detect the USB tethering device, visit http:// support.microsoft.com/kb/959765, click "View and request hotfix downloads", and then install the driver on the computer.

## Device

#### Sound

Change various sound settings.

- 1. Tap Menu > Settings > Sound.
- 2. Select an option.

#### General options

| Option      | Description                                                                                       |
|-------------|---------------------------------------------------------------------------------------------------|
| Volumes     | Set volumes of music, video, games, and other media./Set rigntones and notifications./Set alarms. |
| Silent mode | Set the silent mode to Off(normal), Vibrate, or Mute.                                             |

#### Ringtone & notifications

| Option                  | Description                                    |
|-------------------------|------------------------------------------------|
| Phone rigntone          | Set a ringtone for incoming call.              |
| Default<br>notification | Set a ringtone for notifications.              |
| Vibrate and ring        | Set the phone to both vibrate and ring or not. |

#### System

| Option                  | Description                                                      |
|-------------------------|------------------------------------------------------------------|
| Dial pad<br>touch tones | Set to emit sound when you tap the dial pad.                     |
| Touch<br>sounds         | Set to emit sound when you tap the screen.                       |
| Screen lock<br>sound    | Set to emit sound when you lock or unlock the screen.            |
| Vibrate on touch        | Set to vibrate when you touch some screens or use the soft keys. |

## Display

Change various display settings.

- 1. Tap Menu > Settings > Display.
- 2. Select an option.

#### Display options

| Option             | Description                                                                               |
|--------------------|-------------------------------------------------------------------------------------------|
| Brightness         | Adjust the brightness of the screen or set the automatic brightness option.               |
| Wallpaper          | Set the wallpaper.                                                                        |
| Auto-rotate screen | Make the screen rotate automatically when you move the phone horizontally or vertically.  |
| Sleep              | Set the time interval to automatically turn off the screen when you perform no operation. |
| Font size          | Adjust the font size.                                                                     |

#### Storage

View the storage information of the internal storage and SD card and mount/unmount a SD card.

- 1. Tap Menu > Settings > Storage.
- 2. Select an option.

#### SD card

| O  | ption                               | Description                                                                              |
|----|-------------------------------------|------------------------------------------------------------------------------------------|
| SE | ount<br>Dicard/<br>nmount SD<br>ard | Recognize the SD card inserted into the phone./Remove the SD card from the phone safely. |

① Note Tap Menu > USB Connection Settings > Media device(MTP) to transfer media files, such as photos, videos, documents, and MP3, between the phone and computer.

#### **USB Connection Settings**

Manage settings for connecting the phone to the computer via USB.

- 1. Tap Menu > Settings > USB Connection Settings.
- 2. Select an option.

#### USB connection options

| Option                | Description                                                 |
|-----------------------|-------------------------------------------------------------|
| Media device<br>(MTP) | Set to transfer media files between the phone and computer. |

| Camera<br>(PTP) | Set to transfer photos using the camera software and any files on the computer that do not support MTP. |
|-----------------|----------------------------------------------------------------------------------------------------|
| PC data<br>mode | Set to transfer files using PC tools.                                                                   |
| Ask on plug     | Set to view settings when connected via USB.                                                            |
| Tips            | View tips on USB connection settings.                                                                   |

#### **Battery**

View the battery usage information of the phone.

- 1. Tap Menu > Settings > Battery.
- 2. Select an option.

## Apps

View and manage applications installed on the phone.

- 1. Tap Menu > Settings > Display.
- 2. Select an option.

#### **Application options**

| Option     | Description                     |
|------------|---------------------------------|
| Downloaded | Manage downloaded applications. |
| Running    | Manage running applications.    |
| All        | Manage all applications.        |

#### Power saver

Turn on/off Power saver and adjust the power saving options.

- 1. Tap Menu > Settings > Power saver.
- 2. Select an option.

#### Personal

#### Accounts & sync

Add a new account and manage the sync options.

- 1. Tap Menu > Settings > Accounts & sync.
- 2. Tap an account.
- 3. Select an option.

#### Account options

| Option           | Description                                                                         |
|------------------|-------------------------------------------------------------------------------------|
| Sync options     | Set the account to sync Books, Calendar,<br>Contacts, Gmail, Google Photos, or Web. |
| Remove<br>accout | Delete an account from the list.                                                    |
| Syncnow          | Start sync.                                                                         |

- ADD ACCOUNT: Add new account on the phone
- ① **Note** The sync options appears on the screen may differ depending on the type of an account selected.

## Settings

#### Location services

Set the options for location services.

- 1. Tap Menu > Settings > Location services.
- 2. Select an option.

#### Location service options

| Option                          | Description                                                                                                    |
|---------------------------------|----------------------------------------------------------------------------------------------------|
| Google's<br>location<br>service | Let applications use data from sources such as Wi-Fi and mobile networks to determine your approximate location. |
| GPS<br>satellites               | Let applications use GPS to pinpoint your location.                                                              |
| Location<br>& Google<br>serach  | Let Google use your location to improve search results and other services.                                       |

# Security

Manage security options.

- 1. Tap Menu > Settings > Security.
- 2. Select an option.

## Screen security

| Option      | Description                                                          |
|-------------|----------------------------------------------------------------------|
| Screen lock | Select a screen lock type.                                           |
| Owner info  | Enter the owner informaton and set to display it on the lock screen. |

## Encryption

| Option           | Description                                                                       |
|------------------|-----------------------------------------------------------------------------------|
| Encrypt<br>phone | Require a numeric PIN or password to decrypt the phone each time you power it on. |

#### SIM card lock

| Option                  | Description                             |
|-------------------------|-----------------------------------------|
| Set up SIM<br>card lock | Lock or unlock SIM card/Change SIM PIN. |

#### Password

| Option                       | Description                                                         |
|------------------------------|---------------------------------------------------------------------|
| Make<br>passwords<br>visible | Set whether or not to display PIN entered on the PIN unlock screen. |

#### Device administration

| Option                   | Description                                           |
|--------------------------|-------------------------------------------------------|
| Device<br>administrators | View or deactivate device administrators.             |
| Unknown<br>sources       | Set to allow installation of not-Market applications. |

## Credential storage

| Option                  | Description                                                                               |
|-------------------------|-------------------------------------------------------------------------------------------|
| Trusted credentials     | View the list of trusted credentials and set applications to use the certificates or not. |
| Install from<br>SD card | Install certificates from SD card.                                                        |
| Clear<br>credentials    | Remove all certificates.                                                                  |

## Language & input

Set language and text input options.

- 1. Tap Menu > Settings > Language & input.
- 2. Select an option.

#### Language options

| Option                 | Description                                        |
|------------------------|----------------------------------------------------|
| Language               | Set a language for the display text.               |
| Spelling correction    | Set the automatic spelling correction option.      |
| Personal<br>dictionary | Add or remove words appearing when you enter text. |

## Keyboard & input methods

| Option              | Description                                    |
|---------------------|------------------------------------------------|
| Default             | Verify the default keboard.                    |
| Android<br>keyboard | Set options for Android keyboard.              |
| Google voice typing | Select input languages./Block offensive words. |
|                     |                                                |

#### Speech

| Option                       | Description                                                                              |
|------------------------------|------------------------------------------------------------------------------------------|
| Voice Search                 | Select a language for the voice search./Set<br>SafeSearch option./Block offensive words. |
| Text-to-<br>speech<br>output | Select the preferred TTS engine./Set a speech rate./Listen to an example.                |

#### Mouse/trackpad

| Option  | Description                               |
|---------|-------------------------------------------|
| Pointer | Adjust the pointer speed appearing on the |
| speed   | screen. (for example, Bluetooth mouse)    |

#### Backup & reset

Set backup and reset options.

- 1. Tap Menu > Settings > Backup & reset.
- 2. Select an option.

## Settings

#### Backup & restore

| Option             | Description                                                                             |
|--------------------|-----------------------------------------------------------------------------------------|
| Back up my<br>data | Set to back up application data, Wi-Fi passwords, and other settings to Google servers. |
| Backup<br>account  | Add or select an account to back up data.                                               |
| Automatic restore  | Set to restore backed up settings and data when reinstalling an application.            |
|                    |                                                                                         |

#### Personal data

| Option             | Description                   |
|--------------------|-------------------------------|
| Factory data reset | Erases all data on the phone. |

# **System**

#### Date & time

Set date and time options.

- 1. Tap Menu > Settings > Date & time.
- 2. Select an option.

## Date & time options

| Option                   | Description                       |  |  |
|--------------------------|-----------------------------------|--|--|
| Automatic<br>date & time | Set to use network-provided time. |  |  |

| Automatic time zone   | Set to use network-provided time zone. |  |  |
|-----------------------|----------------------------------------|--|--|
| Set date              | Set a current date manually.           |  |  |
| Set time              | Set a current time manually.           |  |  |
| Select time zone      | Select a time zone manually.           |  |  |
| Use 24-hour<br>format | Set to use 24-hour format.             |  |  |
| Select date format    | Select a date display type.            |  |  |
|                       |                                        |  |  |

#### Accessibility

Set the accessibility options to help people with physical challenges use the phone easily.

- 1. Tap Menu > Settings > Accessibility.
- 2. Select an option.

#### Services

| Option   | Description                                                                            |
|----------|----------------------------------------------------------------------------------------|
| TalkBack | Turn on/off TalkBack that provides spoken feedback to help blind and low-vision users. |
| System   |                                                                                        |
| Option   | Description                                                                            |

| Option                 | Description                                  |  |  |
|------------------------|----------------------------------------------|--|--|
| Large text             | Set to enlarge fonts on the screen.          |  |  |
| Power button ends call | Set to end call when you press Power button. |  |  |

| Auto-rotate<br>screen | Set the screen to rotate automatically wher you rotate the phone.                                  |  |
|-----------------------|----------------------------------------------------------------------------------------------------|--|
| Speak<br>passwords    | Set the phone to speak passwords that you entered.                                                 |  |
| Touch & hold delay    | Adjust the recognition time for touching and holding the screen.                                   |  |
| Install web scripts   | Set applications to install scripts from<br>Google that make their web content more<br>accessible. |  |

# **Developer options**

Set application development options.

- 1. Tap Menu > Settings > Developer options.
- 2. Select an option.

General developer options

| Option                        | Description                                                                   |  |
|-------------------------------|-------------------------------------------------------------------------------|--|
| USB<br>debugging              | Set to activate debug mode when the phone is connected to a computer via USB. |  |
| Development<br>device ID      | View the phone's development device ID.                                       |  |
| Allow mock locations          | Set the phone to send mock locations for testing.                             |  |
| Desktop<br>backup<br>password | Set a backup password.                                                        |  |

## User interface

| Option                       | Description                                                                  |  |
|------------------------------|------------------------------------------------------------------------------|--|
| Strict mode enabled          | Set the screen to flash when applications do long operations on main thread. |  |
| Pointer<br>location          | Set to display a current touch data.                                         |  |
| Show<br>touches              | Set to display a feedback for touches.                                       |  |
| Show screen updates          | Set the updating area of the screen to flash.                                |  |
| Show CPU<br>usage            | Set to display a current CPU usage.                                          |  |
| Force GPU rendering          | Set to use 2D hardware acceleration in applications.                         |  |
| Window<br>animation<br>scale | Set a window animation scale.                                                |  |
| Transition animation scale   | Set a transition animation scale.                                            |  |
| _                            |                                                                              |  |

#### Apps

| Option                   | Description                                                               |  |  |
|--------------------------|---------------------------------------------------------------------------|--|--|
| Don't keep activities    | Set to destroy every activity as soon as a user ends it.                  |  |  |
| Background process limit | Set the limitation of background processes.                               |  |  |
| Show all<br>ANRs         | Set to show a pop-up window when background applications do not response. |  |  |

#### Setup Wizard

Adjust the basic setups, such as a language, network connection, location service, account setting, and sync option, appearing when you turn on the phone for the first time.

- 1. Tap Menu > Settings > Developer options.
- 2. Select and tap a language for the phone and tap Next.
- 3. Tap either **Mobile network or Wi-Fi** or **Wi-Fi** only, for Internet connection and tap **Next**.
- Tap Connect to Wi-Fi network > Next if you want to establish a connection to the Wi-Fi network. Or tap Next if you want to connect to the network later.
- Select and tap an available Wi-Fi network if you have tapped Connect to Wi-Fi network > Next in step 4. Follow the necessary steps to connect to the Wi-Fi network.
- 6. Check the mobile network or Wi-Fi network and tap Next.
- Tap See location in applications (such as Maps) using wireless networks to Use Google location, tap Agree for Location consent, and tap Next.
- 8. Tap **Google account** if you want to set up a Google account and follow the necessary steps, or just tap **Next**. For more information on creating a Google account, refer to the next section.
- Check how to unlock screen and tap Next in the middle of the screen.
- Check how to view new events in the notification bar and tap Next.
- Tap Sync now for Address Book sync. You should insert a SIM/USIM card in the phone. Tap Skip if you want to sync later and tap OK.

## About phone

View general information of your phone.

- 1. Tap Menu > Settings > About phone.
- 2. Select an option.

#### Phone information options

| Option               | Description                                                                                   |  |
|----------------------|-----------------------------------------------------------------------------------------------|--|
| Status               | View the status of your phone, including battery status, battery level, and your phone number |  |
| Legal<br>information | View the Open source licenses and Google legal                                                |  |
| Model<br>number      | View the model namer                                                                          |  |
| Android<br>version   | View the version of Android OS                                                                |  |
| Baseband<br>version  | View the baseband version                                                                     |  |
| Kernel<br>version    | View the kernel version                                                                       |  |
| Build number         | View the build number                                                                         |  |
|                      |                                                                                               |  |

# Appendix

# **Appendix**

#### **PC** Suite

PC suite is a Windows-based program that allows you to easily manage personal data and multimedia files by connecting your phone to a PC. The application can be downloaded at http://www.pantechusa.com.

① Note Tap Menu > Settings > Developer options, and then turn on USB debugging option before connecting the phone to your computer.

#### System requirements

- Microsoft Windows XP family, Windows 7 and Vista
- Minimum 100MB of free disk space
- Interface devices such as USB or Wifi for connection with the phone

#### PC Suite features:

- · PC Suite launcher
- · Application Management
- · Data Backup & Restore
- · File Management
- · Multimedia Management
- Outlook Sync

#### **Icons**

The following icons are displayed on the upper part of the screen.

- · XX:When trying to make a voice call or during the call.
- XX: When there is a missed call.
- · XX: When the call is on hold.
- XX: During the call using a Bluetooth headset.

- XX: When you use a video call.
- XX: When you can make a video call.
- XX: When there is a missed video call.
- XX: When the mute is enabled during the call.
- XX: When the speakerphone is in use.
- XX: When you set up an answering machine.
- XX: When new text/voice or MMS message is received. (This icon will appear upon receiving new text/voice or MMS message, and it disappears when the message is checked.)
- · Icons displayed during the text input mode
  - XX: Korean/ XX: Upper-case English/ XX: Lower-case English/
  - XX: Numbers/Symbols/XX: Text emoticon
- · XX: When an email is received.
- XX: When you receive a message via the Google Talk application.
- · XX: When USIM card is not inserted.
- XX: When you activate Silent mode and set Vibrate to Never or Only not in silent mode (these settings do not affect media and alarm sounds).
- XX: When you activate Silent mode and set Vibrate to Always or Only in silent mode (these settings do not affect media and alarm sounds).
- XX: Warning display when there is an error.
- XX: When software program is upgraded.
- XX: When there is application that the update is available.
- XX: When there is new application. (In case of appearing new application on the Pantech server list)
- XX: When the Gesture Recognition function is set.

- XX: When you activate Power saver mode.
- XX: When the Alarm/Clock function is set.
- XX: When the timer expires.
- · XX: When music is played.
- · XX: When you running car mode.
- · XX: When you use the SKY Backup.
- XX: When another device requests multimedia playback.
- · XX: When you use the data manager.
- · XX: When SKY Air Link is activated.
- · XX: When the GPS function is in use.
- · XX: When the phone is synchronized.
- · XX: While the phone is downloading the data.
- XX: While the phone is uploading the data.
- XX: When the phone is connected to a Bluetooth device.
- XX ~ XX: Indicates the signal level when Wi-Fi is on.
- XX~ XX: When in Wi-Fi direct signal sensitivity is on.
- · XX: When Wi-Fi hotspot is connected.
- · XX: When USB tethering is connected.
- XX: When both USB tethering and Wi-Fi hotspot are connected
- XX: When tethering or hotspot is not proceed.
- XX: When the phone is connected to a PC through USB.
- · XX: When 3G data network is in progress.
- XX: When LTE data network is in progress.
- XX: Indicates the signal strength in the serviced area.
- · XX: When the phone is in WCDMA roaming.
- XX: When the phone is out of service area.

- · XX: When the phone is set to the flight mode.
- XX ~ XX: Indicates the battery level while the phone is in use.
- XX ~ XX: Indicates the battery level during charging.

# Cautions for using external memory cards

- Unstable voltage may cause memory cards and the phone to malfunction.
- Avoid using or storing memory cards near strong magnetic fields or electrical noise.
- Avoid using or storing memory cards in areas with high temperature, high humidity, or corrosive substances.
- Do not bend, drop, or subject memory cards to heavy impact or pressure.
- · Keep memory cards away from small childrel or pets.
- Memory cards may heat up after using an extended period time. This is normal and does not indicate a malfunction.
- Ensure that a memory card is inserted in the correct direction. Inserting a memory card in the wrong direction may cause a malfunction.
- This phone suppurts only microSD memory cards. Use the correct type of memory cards.
- You cannot use a memory card when its lifespan has expired. In this case, use a new memory card.
- Inserting and removing a memory card may difficult depending on a manufacturers. Handle a memory card carefully.
- Format a memory card only on your computer or phone where it will be used.

- Do not remove a battery from the phone when a memory card is being used. This may damage the data or cause a malfunction. Pantech is not responsible for any loss of data.
- Your phone supports only microSD memory card. (up to 32 GB) Some memory cards may not work on your phone depending on the capacity and manufanturers. Pantech does not guarantee of its functionality.
- You can store photos, videos, documents, MP3 files, and more on a memory card. Keep a memory card with enough spaces. Your phone cannot recognize a memory card if it is full.
- To remove a memory card from your phone safely, tap Menu > Settings > Storage > Unmound SD card or turn off the phone before removing.

# Troubleshooting checklist

When audio quality is poor: End a call and try again.

#### When the other party cannot hear you speaking:

Your phone may be set to MUTE. Disable the MUTE function. Or your hand may be covering the microphone.

#### When battery life is shorter than usual:

This may happen when you are in an area with low signal strength. Turn off your phone when it is not in use. Change the battery when battery energy is exhausted.

#### When you cannot turn on your phone:

Make sure your battery is charged. Check to see if your phone works while recharging the battery.

#### When you are unable to send a message:

Either you are not registered to receive an SMS service, or you may be in an area where your network service provider cannot provide such a service.

#### When you are unable to make a call:

Your phone may be set to "fixed dial." Cancel the "fixed dial" function. When you are unable to receive a call: Your phone may be set to "Call forwarding". Cancel the "Call forwarding".

#### When you are unable to charge the battery:

This may be the result of one of the following three cases.

- Your charger may be out of order. Contact your nearest dealer.
- 2. You may be attempting to use the phone in an overly hot/cold temperature. Try changing the charging environment.
- 3. Your battery may have not been connected to the charger properly. Check the connector.

# When you are unable to input data into your Address Book: Your Address Book memory may be full. Delete some entries from your Address Book.

#### When you are unable to select a certain function:

You may not have subscribed to that function, or your network service provider may be in an area where such service cannot be provided. Contact your local service provider.

# **Specifications**

#### Design

Touch Candy Bar

#### Displays

16 M colors TFT with 4'' display  $600 \times 800 (SVGA)$  pixels in resolution

#### Melodies

MP3, AAC / AAC+ / eAAC+, WMA, AMR-NB / ARM-WB / AMR-WB+, QCELP, EVRC

#### Camera

#### Integrated 5M CMOS Camera with AF (Auto Focus)

- Resolution up to 2560X1920 (4,915,200 pixels)
- Video Encoding up to 20fps; decoding up to 30fps
- Photo album and video album

#### Dimensions & Weight

- Weight: 132.2g (with battery pack)
- Dimensions: 114.7 x 78 x 10.6 mm (4.45" x 3" x 0.4")

#### Power Management (Performance)

| Battery<br>Type                     | Capacity | Standby<br>Time    | Talk Time     |
|-------------------------------------|----------|--------------------|---------------|
| Standard<br>Lithium-lon<br>(Li-ion) | 1300 mAh | Up to 250<br>hours | Up to 3 hours |

#### **Operating Frequency**

- GSM/GPRS/EDGE 850/900/1800/1900 MHz, UMTS/HSPA+ 850/1900/2100 MHz networks in North America, South America, Europe, Africa, and Asia-Pacific where these networks are supported.
- · Automatic band switching

# FCC Hearing-Aid Compatibility Regulations for Wireless Devices

On July 10, 2003, the U.S. Federal Communications Commission (FCC) Report and Order in WT Docket 01-309 modified the exception of wireless phones under the Hearing Aid Compatibility Act of 1988 (HAC Act) to require digital wireless phones be compatible with hearing-aids. The intent of the HAC Act is to ensure reasonable access to telecommunications services for persons with hearing disabilities.

While some wireless phones are used near some hearing devices (hearing aids and cochlear implants), users may detect a buzzing, humming, or whining noise. Some hearing devices are more immune than others to this interference noise, and phones also vary in the amount of interference they generate.

The wireless telephone industry has developed a rating system for wireless phones, to assist hearing device users find phones that may be compatible with their hearing devices. Not all phones have been rated. Phones that are rated have the rating on their boxes or a label located on the boxes.

The ratings are not guarantees. Results will vary depending on the user's hearing device and hearing loss. If your hearing device happens to be vulnerable to interference, you may not be able to use a rated phone successfully. Trying out the phone with your hearing device is the best way to evaluate it for your personal needs.

- M-Ratings: Phones rated M3 or M4 meet FCC requirements and are likely to generate less interference to hearing devices than phones that are not labeled. M4 is the better/ higher of the two ratings.
- T-Ratings: Phones rated T3 or T4 meet FCC requirements and are likely to generate less interference to hearing devices than phones that are not labeled. T4 is the better/ higher of the two ratings.

Hearing devices may also be rated. Your hearing device manufacturer or hearing health professional may help you find this rating. Higher ratings mean that the hearing device is relatively immune to interference noise. The hearing aid and wireless phone rating values are then added together. A sum of 5 is considered acceptable for normal use. A sum of 6 is considered for best use.

In the above example, if a hearing aid meets the M2 level rating and the wireless phone meets the M3 level rating, the sum of the two values equals M5. This is synonymous for T ratings. This should provide the hearing aid user with "normal usage" while using their hearing aid with the particular wireless phone. "Normal usage" in this context is defined as a signal quality that is acceptable for normal operation.

The M mark is intended to be synonymous with the U mark. The T mark is intended to be synonymous with the UT mark. The M and T marks are recommended by the Alliance for Telecommunications Industries Solutions (ATIS). The U and UT marks are referenced in Section 20.19 of the FCC Rules. The

HAC rating and measurement procedure are described in the American National Standards Institute (ANSI) C63.19 standard.

To ensure that the Hearing Aid Compatibility rating for your phone is maintained, secondary transmitters such as Bluetooth and WLAN components must be disabled during a call. See page <?> for instructions to disable these components.

This phone has been tested and rated for use with hearing aids for some of the wireless technologies that it uses. However, there may be some newer wireless technologies used in this phone that have not been tested yet for use with hearing aids. It is important to try the different features of this phone thoroughly and in different locations, using your hearing aid or cochlear implant, to determine if you hear any interfering noise. Consult your service provider about its return and exchange policies and for information on hearing aid compatibility.

# **FCC Regulatory Compliance**

## **FCC Regulatory Compliance**

This device complies with Part 15 of the FCC Rules. Operation

is subject to the following two conditions: (1) this device may not cause harmful interference, and (2) this device must accept any interference received, including interference that may cause undesired operation. Your mobile device is a low power radio transmitter and receiver. When it is ON, it receives and also sends out radio frequency (RF) signals. In August 1996, the Federal Communications Commission (FCC) adopted RF exposure guidelines with safety levels for mobile devices. Those guidelines are consistent with safety standards previously set by both U.S. and international standards bodies: American National Standard Institute (ANSI). National Council of Radiation Protection and Measurements (NCRP), and International Commission on Non-Ionizing Radiation Protection (ICNRP). Those standards were based on comprehensive and periodic evaluations of the relevant scientific literature. The design of your phone complies with the FCC guidelines and applicable.

#### Statement according to FCC part 15.105

This equipment has been tested and found to comply with the limits for a Class B digital device, pursuant to Part 15 of the FCC Rules. These limits are designed to provide reasonable protection against harmful interference in a

residential installation. This equipment generates uses and can radiate radio frequency energy and, if not installed and used in accordance with the instructions, may cause harmful interference to radio communications. However, there is no guarantee that interference will not occur in a particular installation. If this equipment does cause harmful interference to radio or television reception, which can be determined by turning the equipment off and on, the user is encouraged to try to correct the interference by one or more of the following measures:

- · Reorient or relocate the receiving antenna.
- · Increase the separation between the equipment and receiver.
- Connect the equipment into an outlet on a circuit different from that to which the receiver is connected.
- Consult the dealer or an experienced radio/TV technician for help.

## Statement according to FCC part 15.21

Modifications not expressly approved by this company could void the user's authority to operate the equipment.

#### RF exposure FCC

For body worn operation, to maintain compliance with FCC RF exposure guidelines, use only accessories that contain no metallic components and provide a separation distance of 10 mm (0.39 inches) to the body. Use of other accessories may

violate FCC RF exposure guidelines and should be avoided.

This device and its antenna must not be co-located or operating in conjunction with any other antenna or transmitter.

#### Health and Safety Information FCC

This EUT has been shown to be capable of compliance for localized specific absorption rate (SAR) for uncontrolled environment/general population exposure limits specified in ANSI/IEEE Std. C95.1-1992 and had been tested in accordance with the measurement procedures specified in FCC/OET Bulletin 65 Supplement C (2001) and IEEE Std. 1528-2003 Ministry of Health (Canada), Safety Code 6. The standards include a substantial safety margin designed to assure the safety of all persons, regardless of age and health. The exposure standard for wireless mobile phones employs a unit of measurement known as the Specific Absorption Rate, or SAR. The SAR limit set by the FCC is 1.6W/kg.\*

\* In the U.S. and Canada, the SAR limit for mobile phones used by the public is 1.6 watts/kg (W/kg) averaged over one gram of tissue. The standard incorporates a substantial margin of safety to give additional protection for the public and to account for any variations in.

\*\* This device contains 1800 MHz GSM functions that are not operational in U.S. Territories; this filing is applicable only for 850 MHz GSM and 1900 MHz PCS operations.

# Warranty

#### **Protect Your Warranty**

Read your Warranty carefully, with the special consideration to paragraph seven of the Limited Warranty for your unit:

"Warranty does not apply to... or to any product or part thereof which has suffered through alteration... mishandling, misuse, neglect or accident."

Many companies are making look alike accessories and in some cases, promoting that their products are equal to or better than the Pantech product. Be careful. Some of these products may not be compatible to use with your Pantech product and may damage the unit or cause it to malfunction.

If service is required on your unit and it is determined that a non-Pantech accessory has created the problem with your unit, the Warranty will not apply. In addition, if the unit has already suffered irreversible damage by the reason of a non-compatible accessory, the Warranty will be voided. To protect your warranty, use only compatible accessories which cannot damage or interfere with the functioning of your Pantech product.

#### 12-Month Limited Warranty

Pantech Wireless, Inc. (the Company) warrants to the original retail purchaser of this Pantech handheld portable cellular telephone, that should this product or any part thereof during normal consumer usage and conditions, be proven defective in material or workmanship that results in product failure within the first twelve (12) months period from the date of purchase, such defect(s) will be repaired or replaced (with new or rebuilt parts) at the Company's option, without charge for parts or labor directly related to the defect(s).

The antenna, keypad, display, rechargeable battery and battery charger, if included, are similarly warranted for twelve (12) months from date of purchase. This Warranty extends only to consumers who purchase the product in the United States or Canada and it is not transferable or assignable.

## This warranty does not apply to:

- (a) Products subjected to abnormal use or conditions, accident, mishandling, neglect, unauthorized alteration, misuse, improper installation or repair or improper storage;
- (b) Products whose mechanical serial number or electronic serial number has been removed, altered or defaced
- (c) Damage from exposure to moisture, humidity, excessive temperatures or extreme environmental conditions;
- (d) Damage resulting from connection to, or use of any accessory or other product not approved or authorized by the Company;
- (e) Defects in appearance, cosmetic, decorative or structural items such as framing and non-operative parts;
- (f) Products damaged from external causes such as fire, flooding, dirt, sand, weather conditions, battery leakage, blown fuse, theft or improper usage of any electrical source

The Company disclaims liability for removal or reinstallation of the product, for geographic coverage, for inadequate signal reception by the antenna or for communications range or operation of the cellular system as a whole.

To obtain repairs or replacement within the terms of this Warranty, the product should be delivered with proof of Warranty coverage (e.g. dated bill of sale), the consumer's return address, daytime phone number and/ or fax number and complete description of the problem, transportation prepaid, to the Company by calling the number listed below or to the place of purchase for repair or replacement processing.

To locate Pantech Authorized Service Center, call: (800) 962-8622 or email HandsetHelp@Pantech.com. Please have the following information available when you send the phone in for repair:

- · A valid original Proof of Purchase
- Return address
- Daytime phone number or fax number
- Model number
- IMEI number (Look for the 15-digit IMEI number behind the battery of the device.)
- · Complete description of the problem
- · Transportation prepaid

## Other Warranty Program

You may have other warranty program with your purchase, such as warranty exchange. If so, please refer to equipment package or the original point of sale.

THE EXTENT OF THE COMPANY'S LIABILITY UNDER THIS
WARRANTY IS LIMITED TO THE REPAIR OR REPLACEMENT
PROVIDED ABOVE AND, IN NO EVENT, SHALL THE
COMPANY'S LIABILITY EXCEED THE PURCHASE PRICE
PAID BY PURCHASER FOR THE PRODUCT.ANY IMPLIED
WARRANTIES, INCLUDING ANY IMPLIED WARRANTY OF
MERCHANTABILITY OR FITNESS FOR A PARTICULAR
PURPOSE, SHALL BE LIMITED TO THE DURATION OF THIS
WRITTEN WARRANTY.

ANY ACTION FOR BREACH OF ANY WARRANTY MUST BE BROUGHT WITHIN A PERIOD OF 18 MONTHS FROM DATE OF ORIGINAL PURCHASE. IN NO CASE SHALL THE COMPANY BE LIABLE FOR ANY SPECIAL CONSEQUENTIAL OR INCIDENTAL DAMAGES FOR BREACH OF THIS OR ANY OTHER WARRANTY, EXPRESS OR IMPLIED, WHATSOEVER. THE COMPANY SHALL NOT BE LIABLE FOR THE DELAY IN RENDERING SERVICE UNDER THIS WARRANTY OR LOSS OF USE DURING THE TIME THE PRODUCT IS BEING REPAIRED OR REPLACED.

#### **Appendix**

No person or representative is authorized to assume for the Company any liability other than expressed herein in connection with the sale of this product.

Some states or provinces do not allow limitations on how long an implied warranty lasts or the exclusion or limitation of incidental or consequential damage so the above limitation or exclusions may not apply to you. This Warranty gives you specific legal rights, and you may also have other rights which vary from state to state or province to province.

For technical support in the U.S. & Canada, call (800) 962-8622. Or email us to <u>HandsetHelp@Pantech.com</u>. Or visit the web site at www.pantechusa.com.

For all other inquiries, write to:

PANTECH WIRELESS, INC.5607 Glenridge Dr. Suite 500 Atlanta, GA 30342, USA.

# Legal notice

Bluetooth is a trademark of Bluetooth SIG, Inc. Wi-Fi is a trademark of the Wi-Fi Alliance. Google, YouTube, Picasa, Gmail, Google Maps and Android Market are trademarks of Google, Inc.